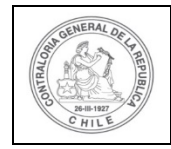

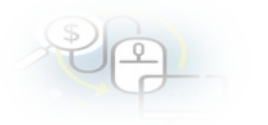

# **PROCEDIMIENTO QUE EXPLICA AL EJECUTOR, PASO A PASO, COMO REALIZAR UNA RENDICIÓN DE REGULARIZACIÓN EN EL SISREC**

# **COMO REALIZAR UNA RENDICIÓN DE REGULARIZACIÓN**

**USUARIOS:** Analista o Encargado Ejecutor.

El usuario (Encargado o Analista) de la Entidad Ejecutora debe ingresar al SISREC con su respectivo rut y clave única<sup>[1](#page-0-0)</sup> para ello debe ingresar al sitio web <https://www.rendicioncuentas.cl/portal/sitiosisrec/> y presionar el botón "Ingresar aquí".

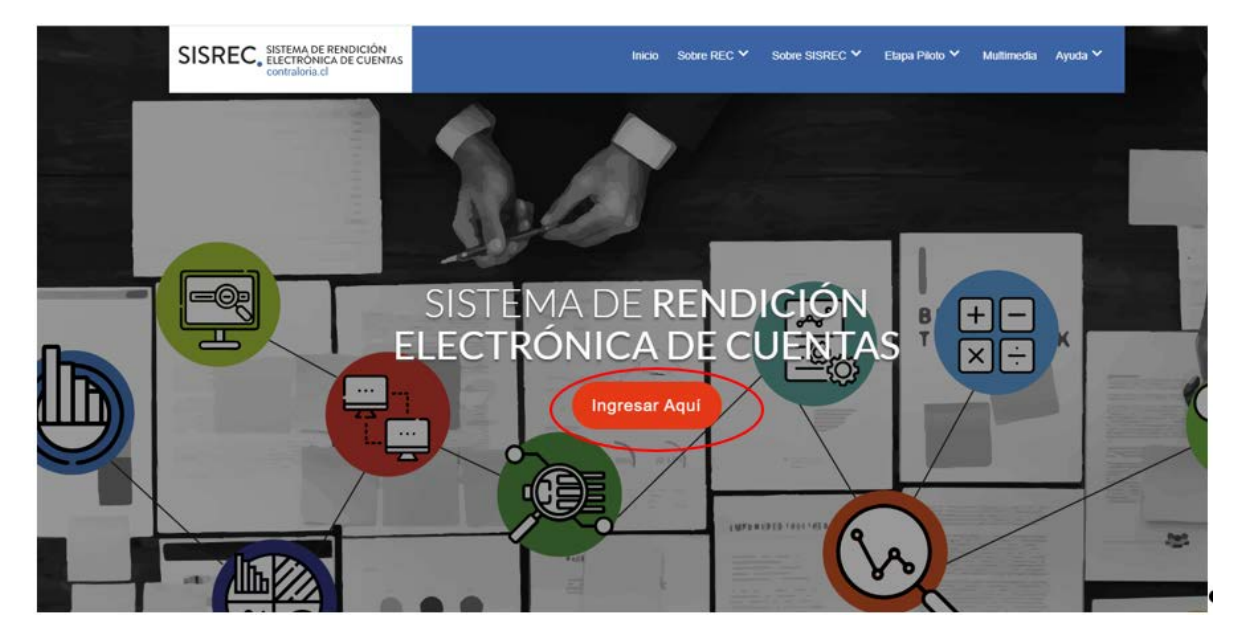

<span id="page-0-0"></span><sup>1</sup> La clave única debe ser solicitada por cada funcionario público en el respectivo Servicio de Registro Civil y de Identificación.

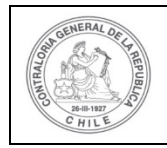

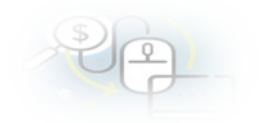

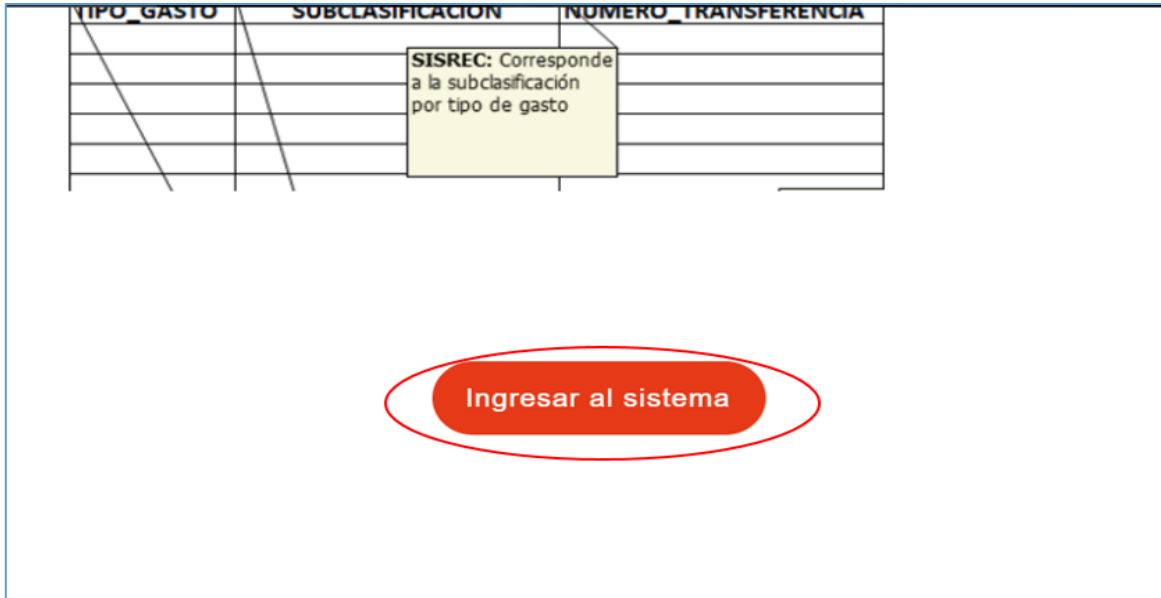

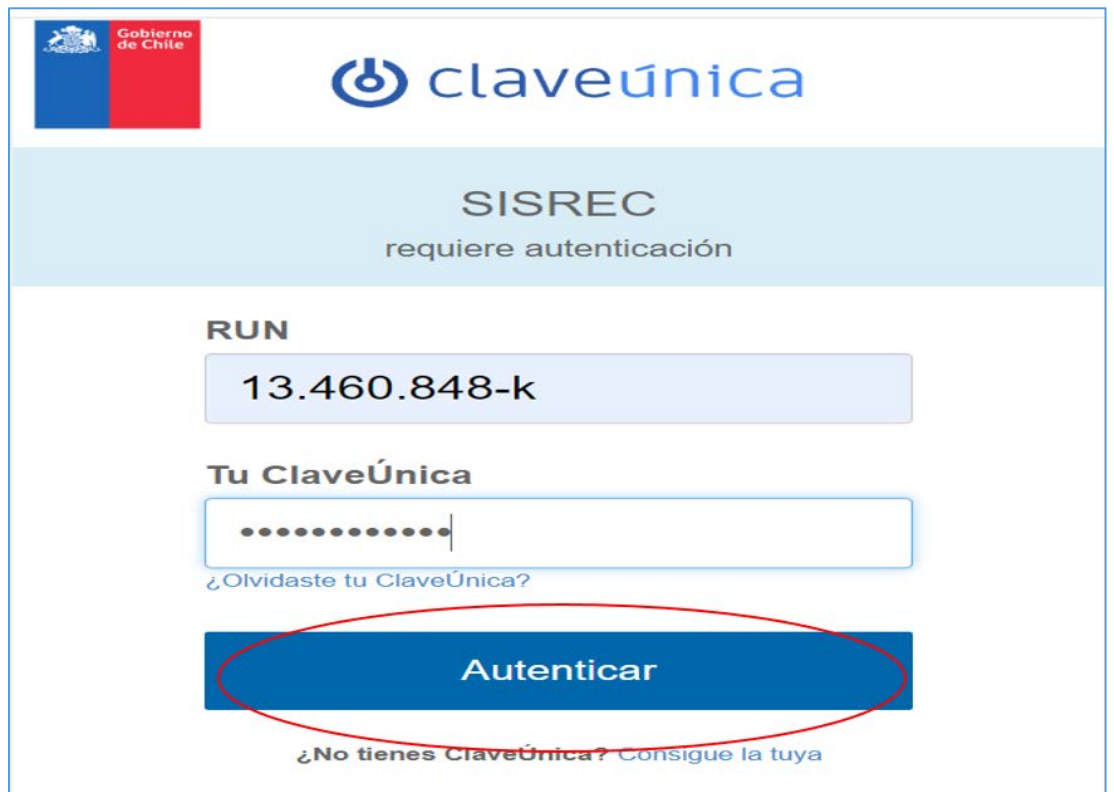

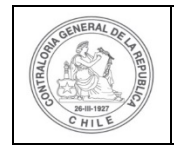

Una vez incorporado el usuario (Analista o Encargado) de la Entidad Ejecutora debe dirigirse al menú Rendiciones y elegir la opción "Mis Rendiciones".

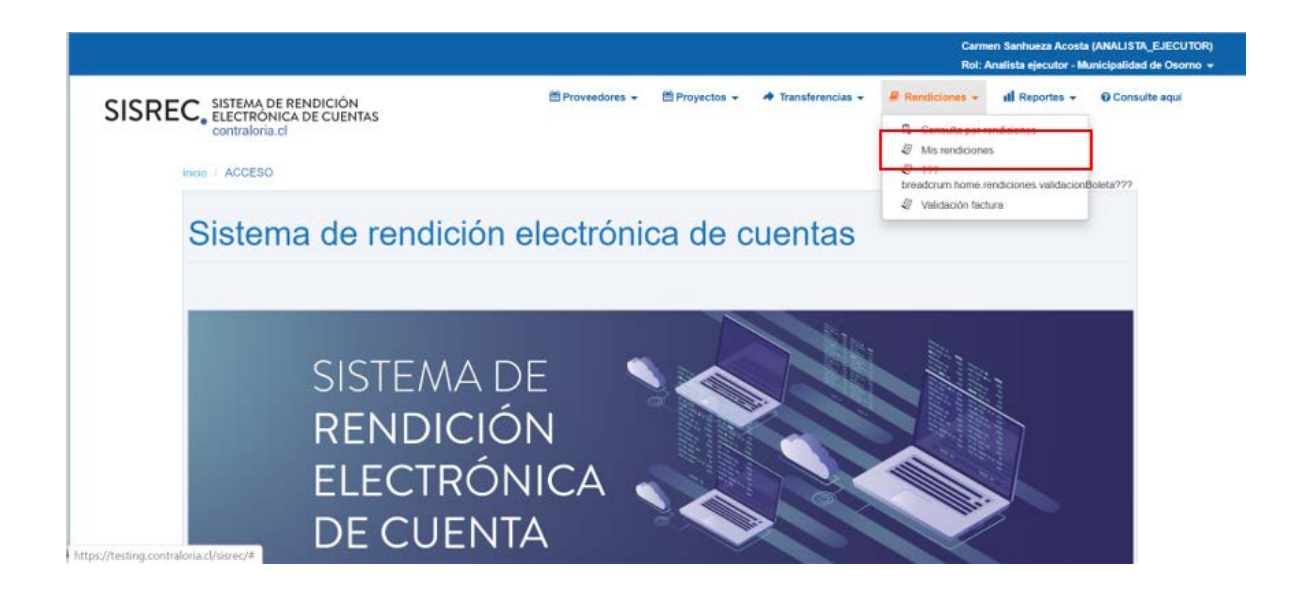

Para generar un informe de regularización de una rendición en la pantalla "Mis Rendiciones", debe presionar el Botón "Nuevo".

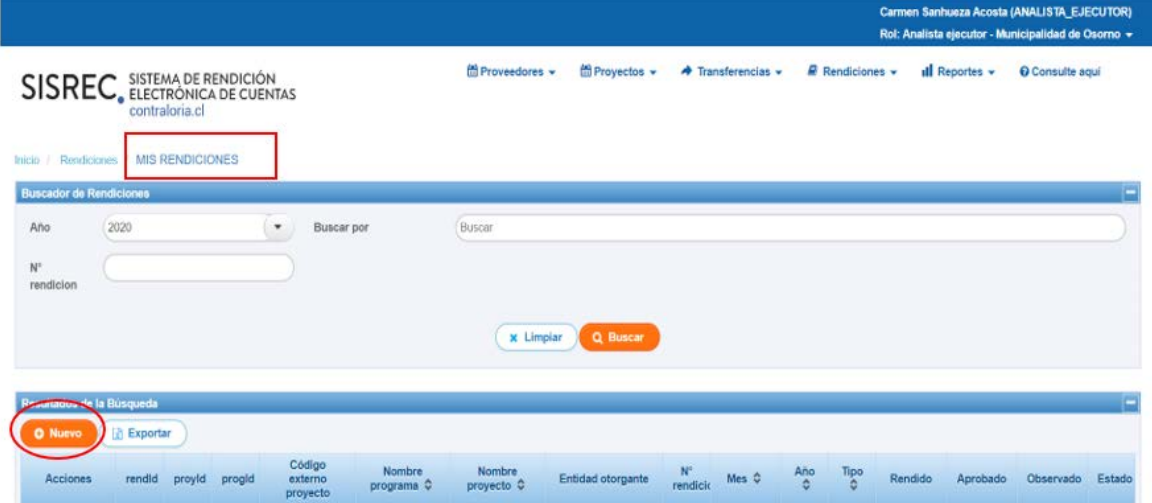

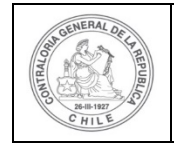

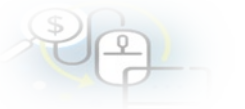

Seguidamente, se despliega la pantalla en la cual se debe seleccionar toda la información requerida para crear la rendición de regularización, para ello, debe seleccionar en tipo "Regularización" y el nombre del programa y del proyecto respectivo y luego, debe presionar el botón "guardar".

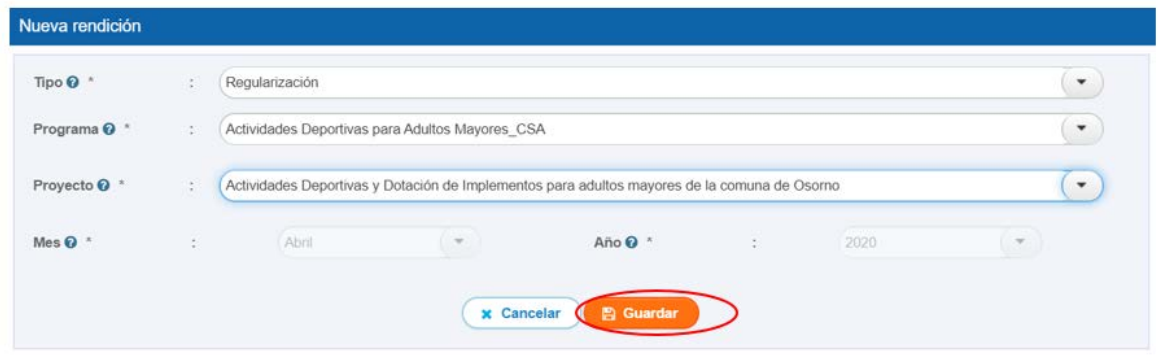

Al guardar la información incorporada, se despliega la pantalla del "Expediente de la Rendición", el usuario debe dirigirse a la pestaña "Listado de transacciones".

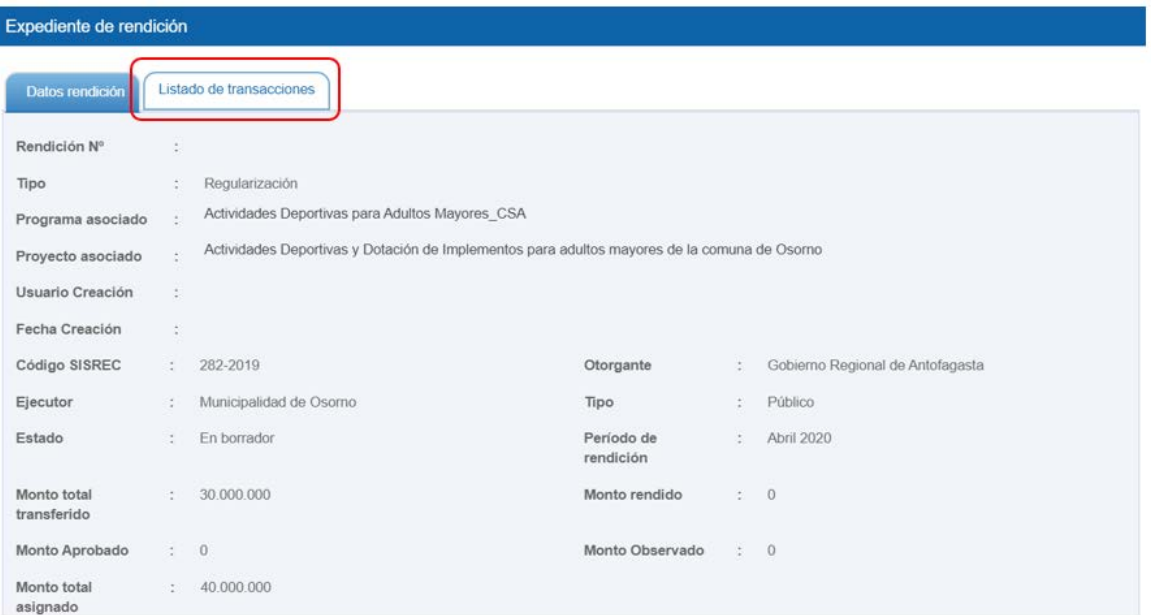

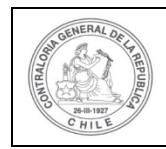

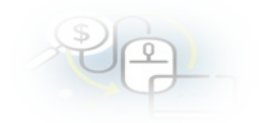

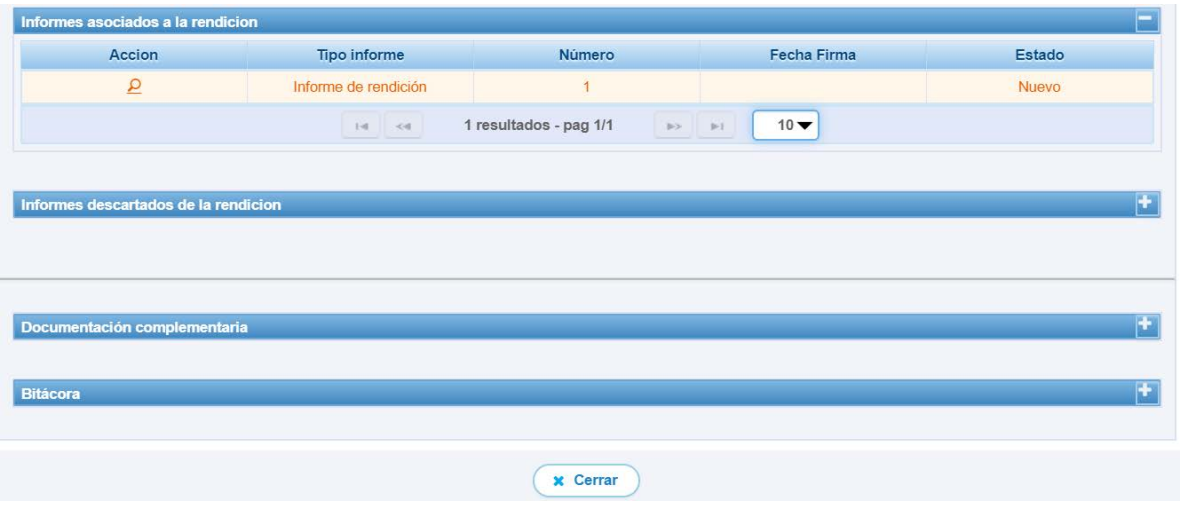

En la pestaña "Listado de transacciones", para agregar las transacciones que se quieren regularizar el usuario debe presionar el botón "Agregar transacción a regularizar"

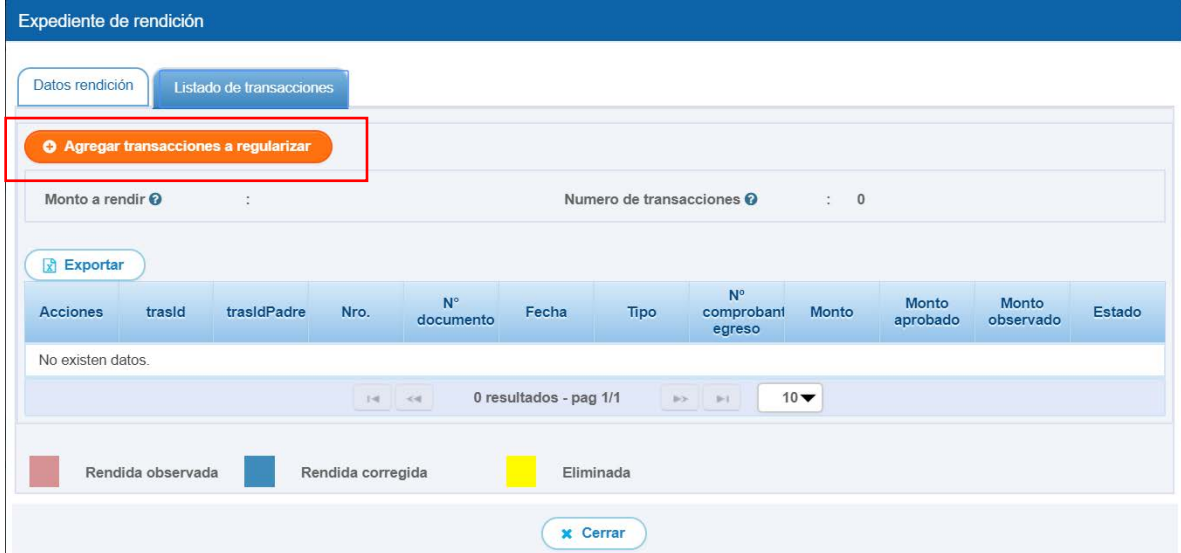

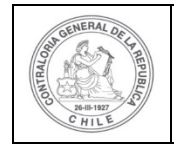

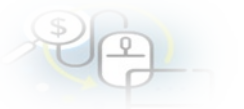

Aparecen todas las transacciones que fueron observadas por el Otorgante, el usuario debe seleccionar aquellas transacciones que desea regularizar y debe presionar el botón "Agregar".

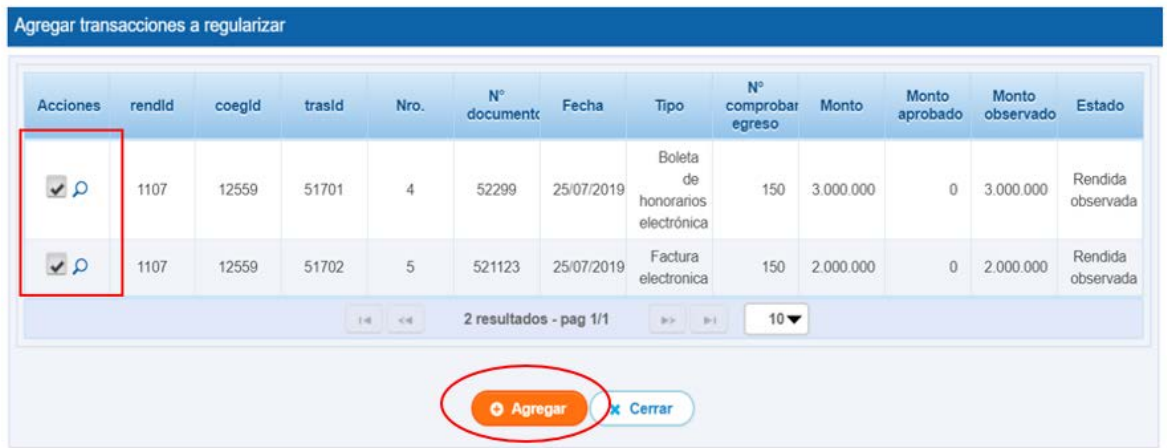

Ahora, se habilita la pantalla "Expediente de la rendición", donde aparecen las transacciones que fueron agregadas, en cada una de ellas aparece el icono para editar la transacción y el ícono es para ver los comentarios que realizó el otorgante a cada una de las transacciones que fueron observadas.

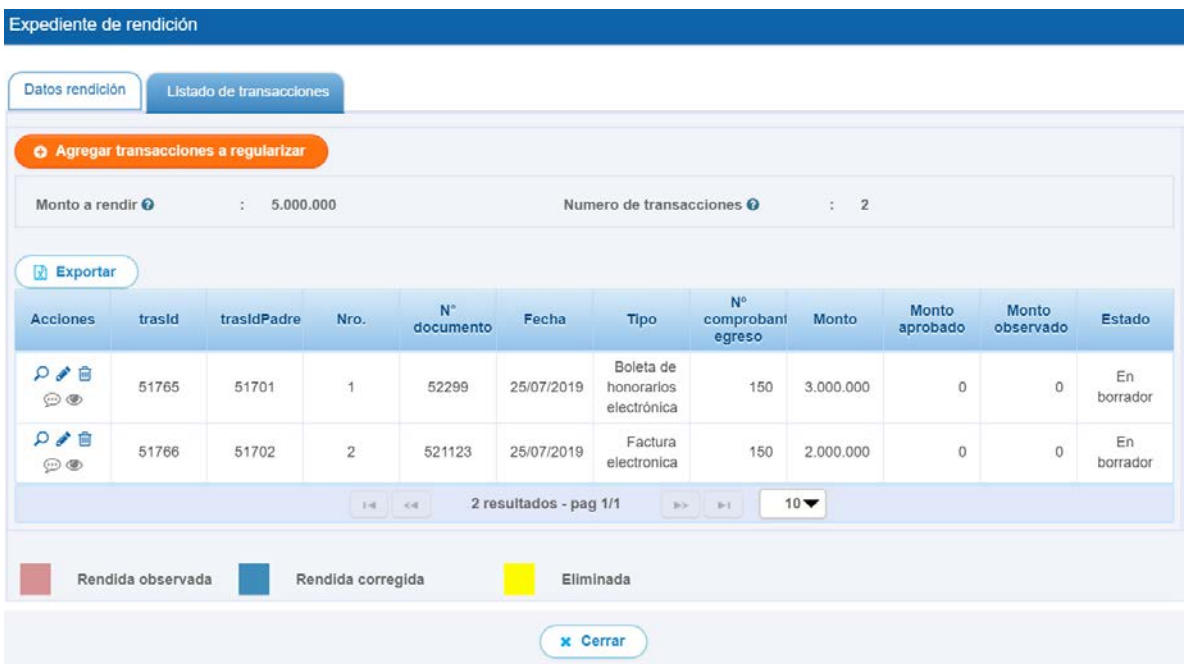

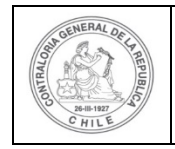

Para ver la observación del Otorgante de la transacción a corregir, se selecciona este ícono  $\circledcirc$ .

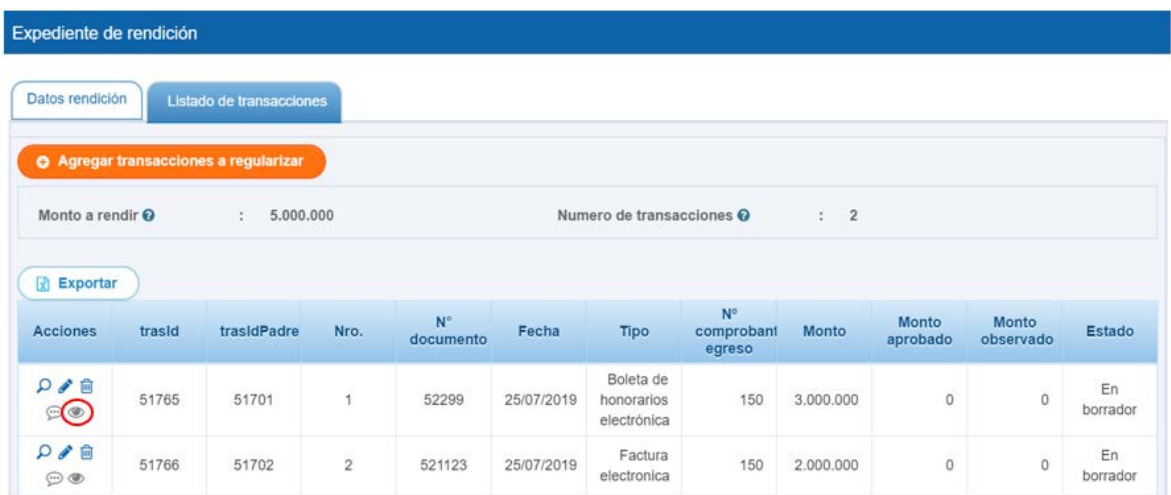

Se despliega la pantalla "Observación" que consigna el comentario que realizó el Otorgante a la transacción y luego el usuario debe presionar el botón "Cerrar".

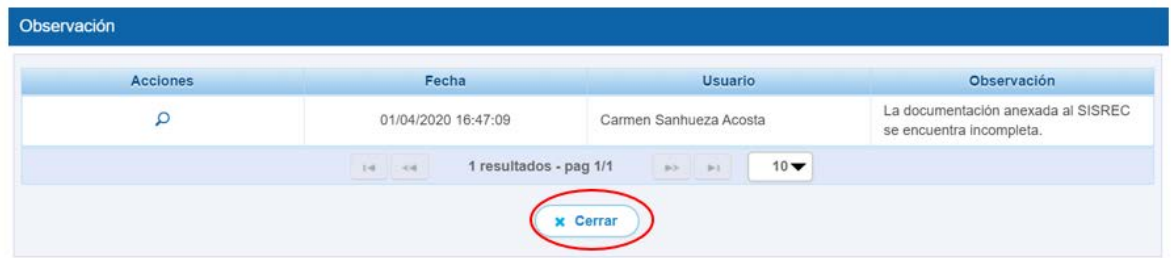

Luego, en la pantalla "Expediente de rendición", el usuario selecciona el ícono para corregir la transacción observada.

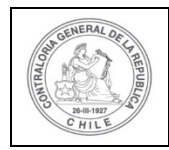

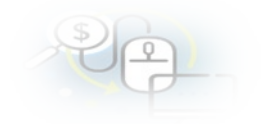

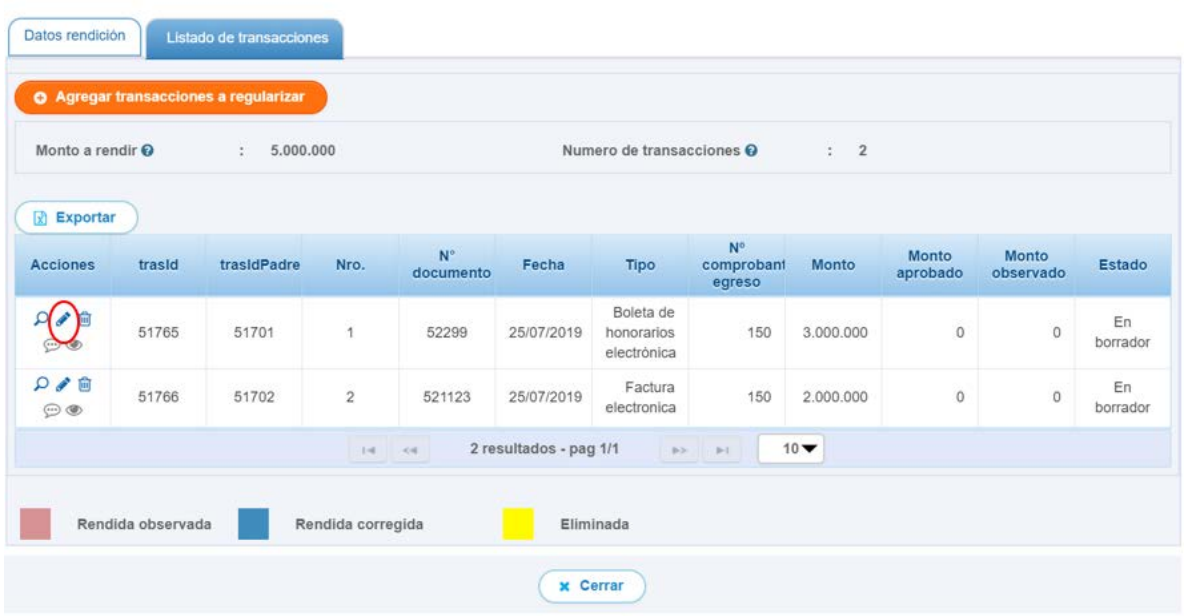

Se despliega la pantalla "Editar Transacción", para que el usuario pueda corregir la

documentación que anexo a la transacción, selecciona el ícono **no para eliminar** el documentación incompleta

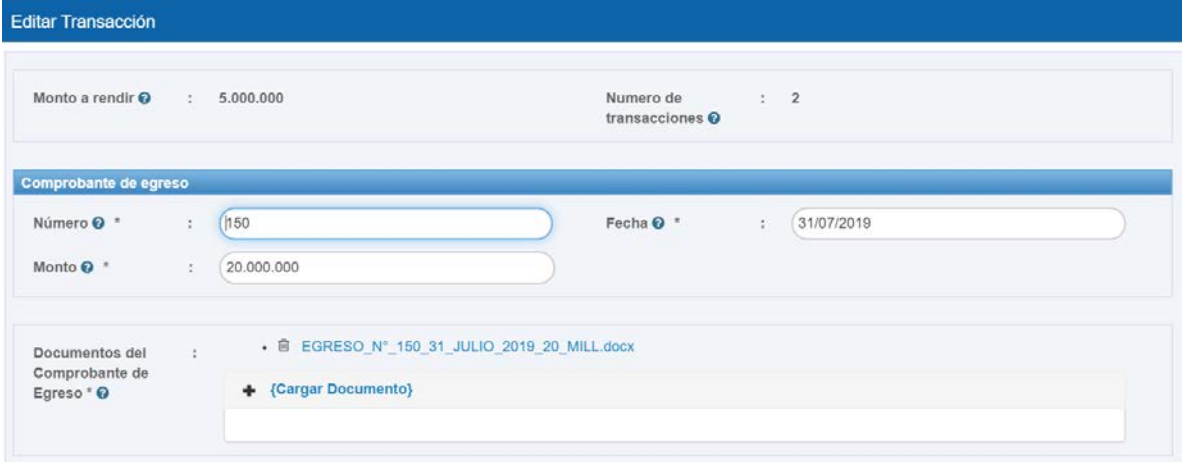

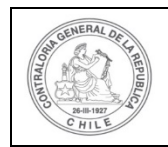

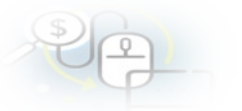

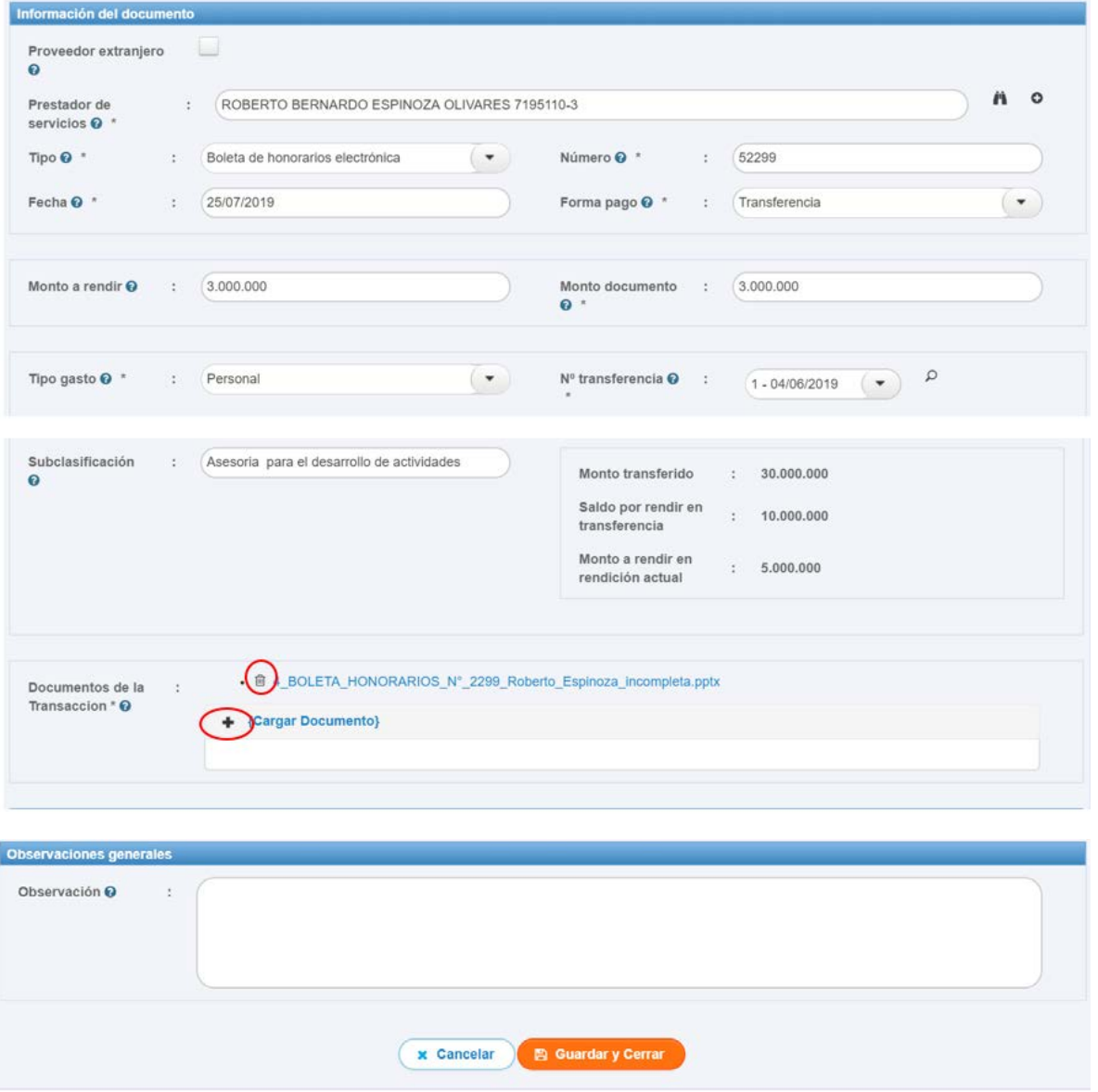

Luego, presiona la opción "**+"** para agregar la documentación correcta.

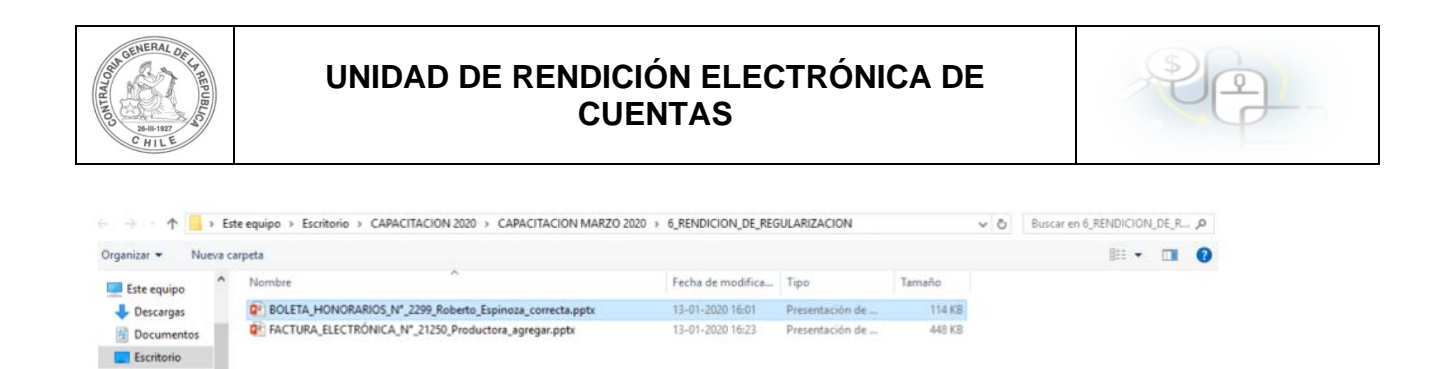

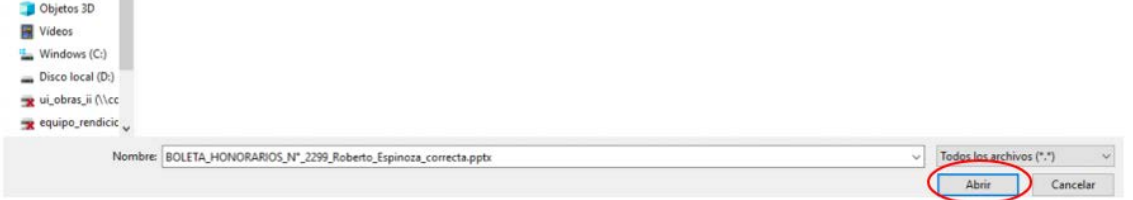

 $=$  Imagenes  $Música$ 

Por tanto, en la pantalla "Editar transacción" se carga la documentación correcta y luego se presiona el botón "Guardar y cerrar".

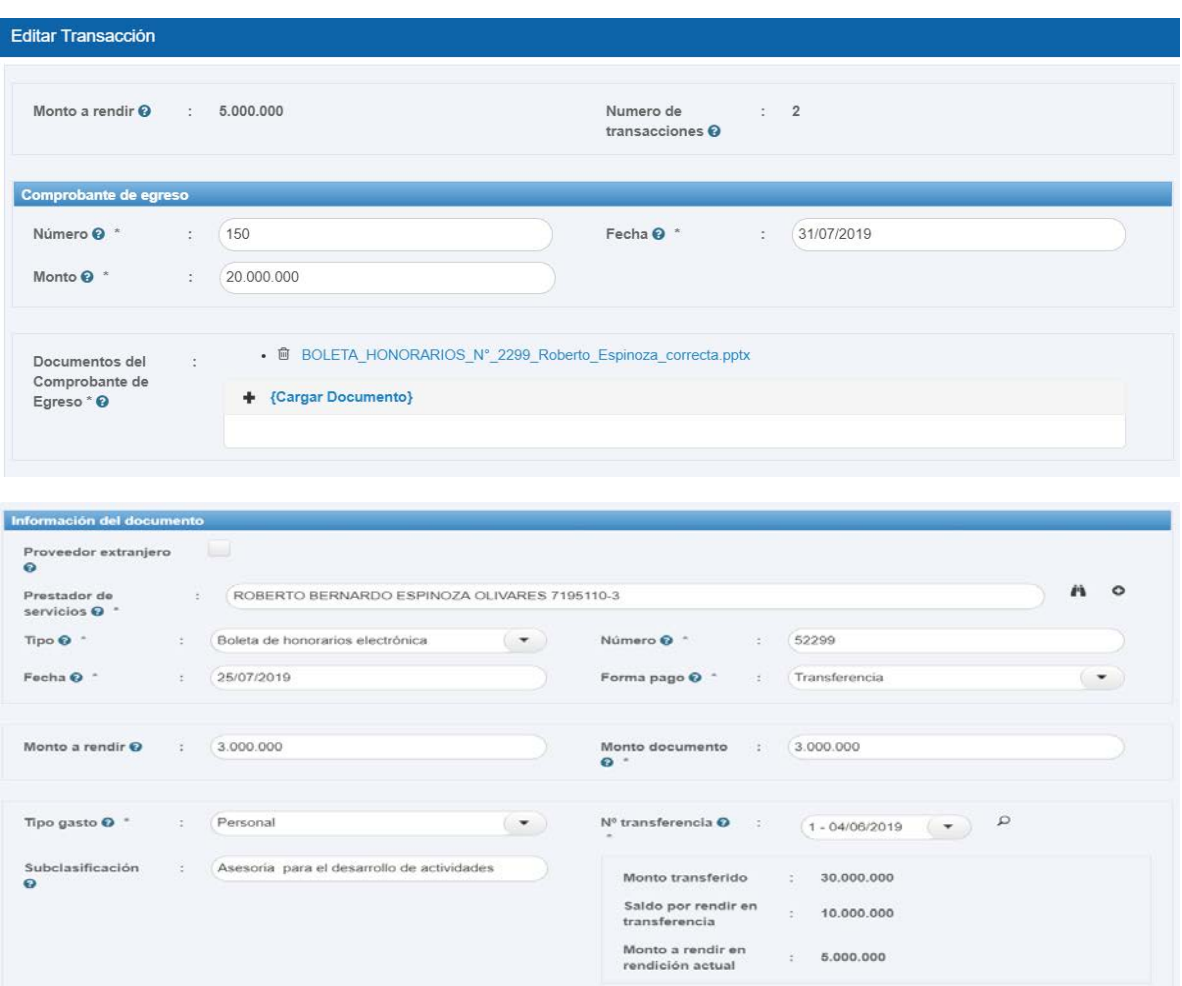

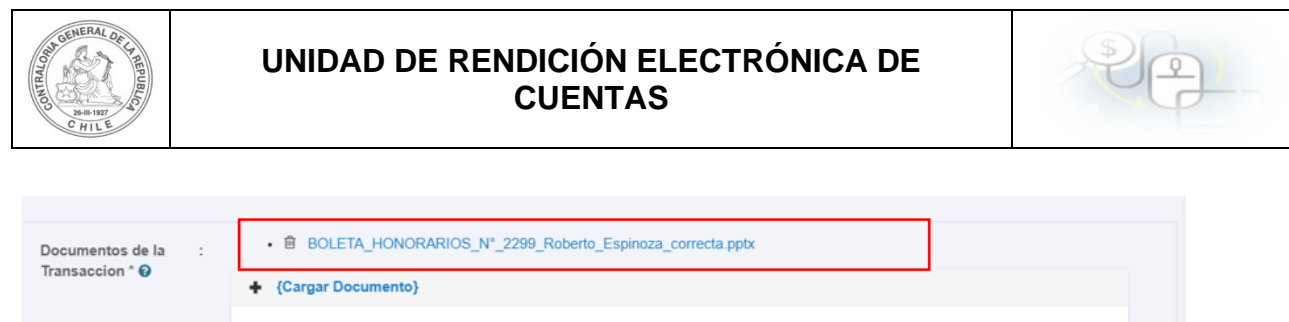

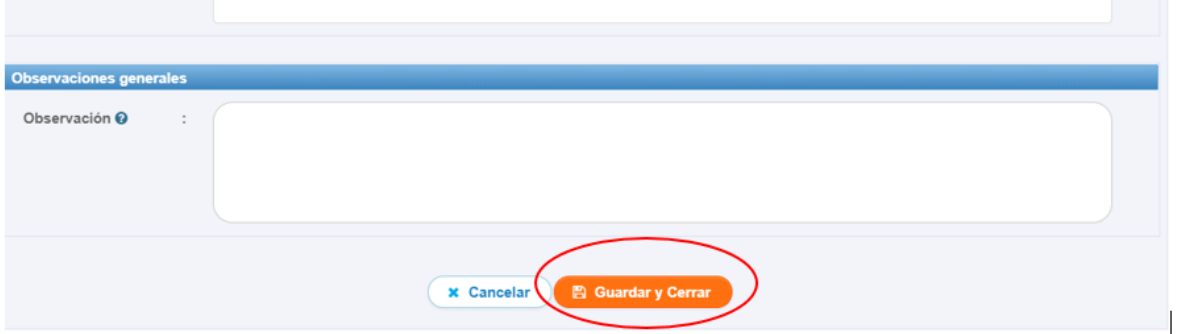

Para ver la observación del Otorgante de la siguiente transacción a corregir, se selecciona este ícono

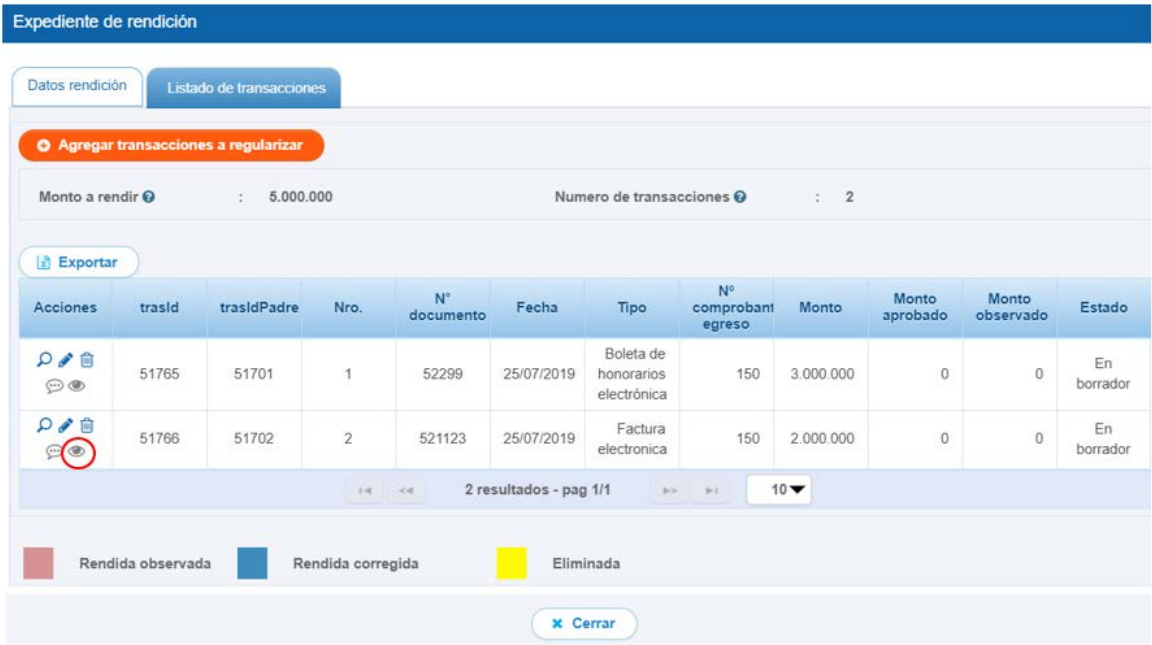

Se despliega la pantalla "Observación" que consigna el comentario que realizó el Otorgante a la transacción y luego, presiona el botón "Cerrar".

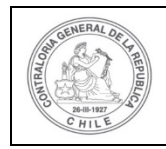

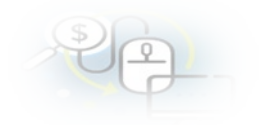

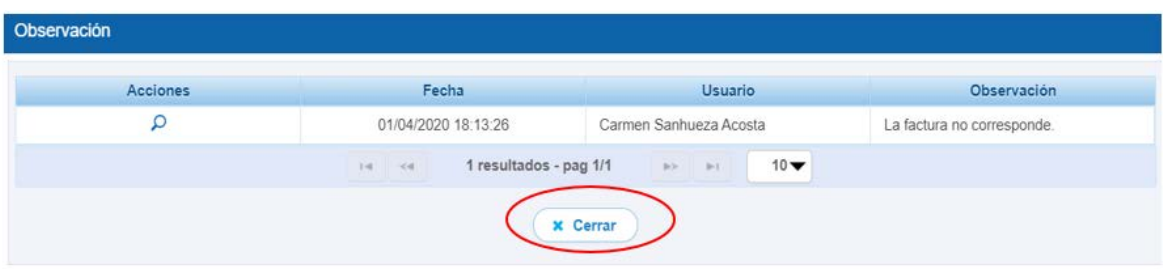

Luego, en la pantalla "Expediente de rendición", el usuario selecciona el ícono para corregir esta transacción observada.

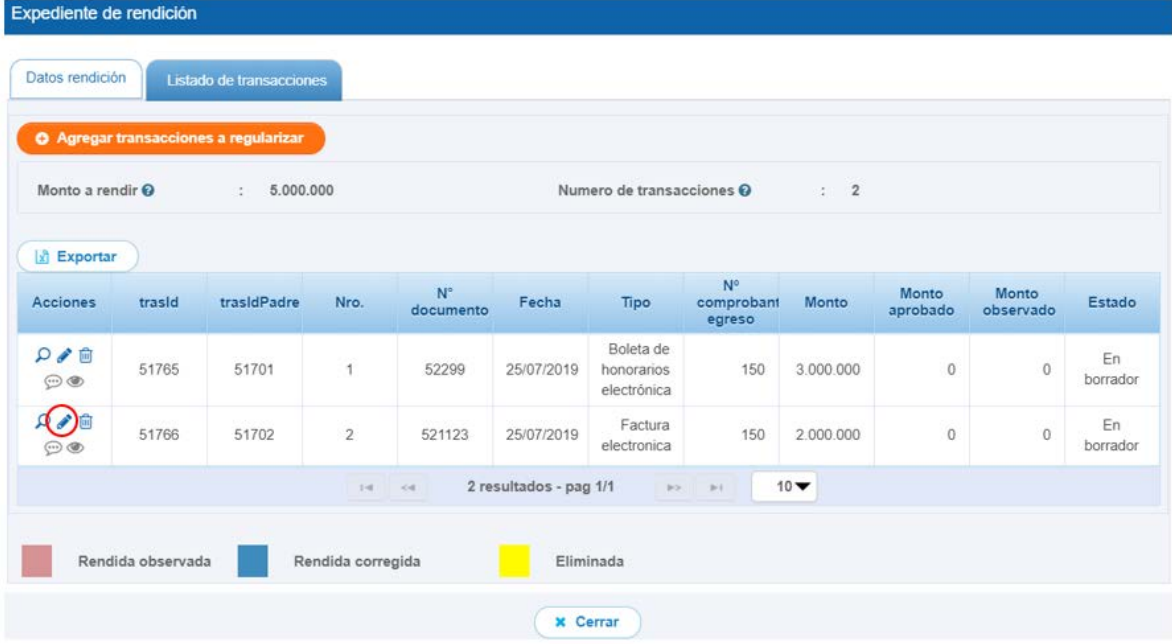

En la pantalla "Editar transacción", el usuario debe remplazar la factura que rindió inicialmente por otra, para ello debe corregir la información que ingreso en el apartado "Información del documento" correspondiente a la factura observada e ingresar la información de la factura que va a rendir y, eliminar la factura observada y cargar la factura que va a rendir.

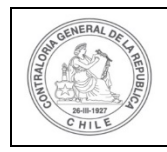

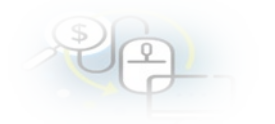

Editar Transacción

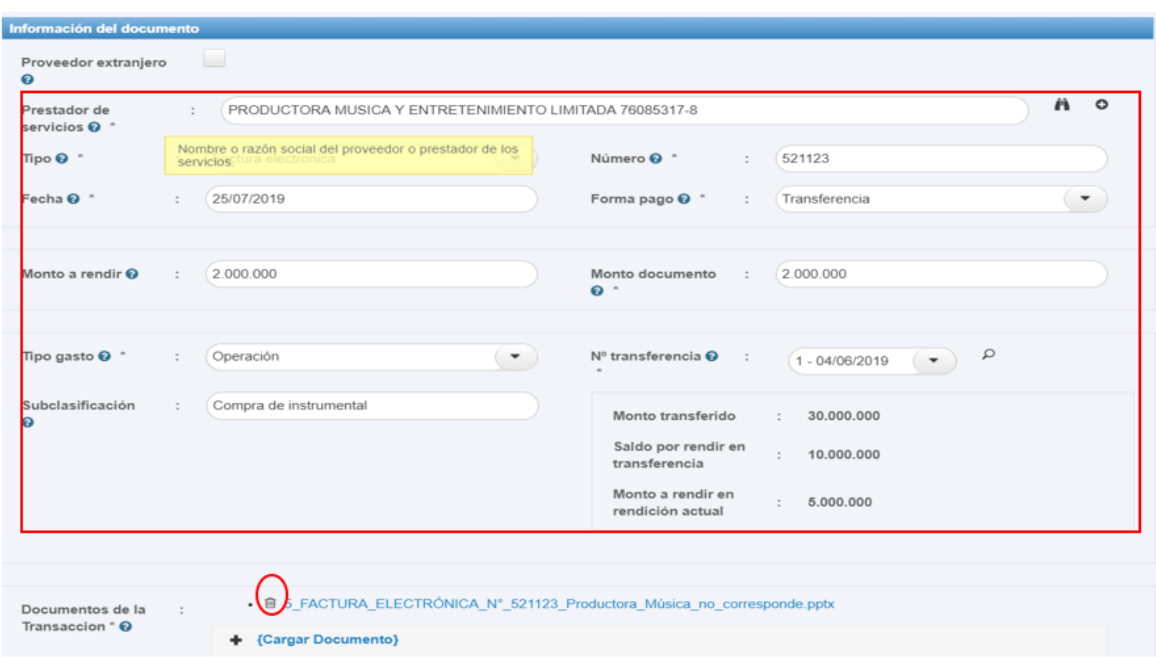

Ahora, se reemplaza la información por la documentación que se va a rendir y se carga la factura respectiva y se presiona el botón "Guardar y cerrar".

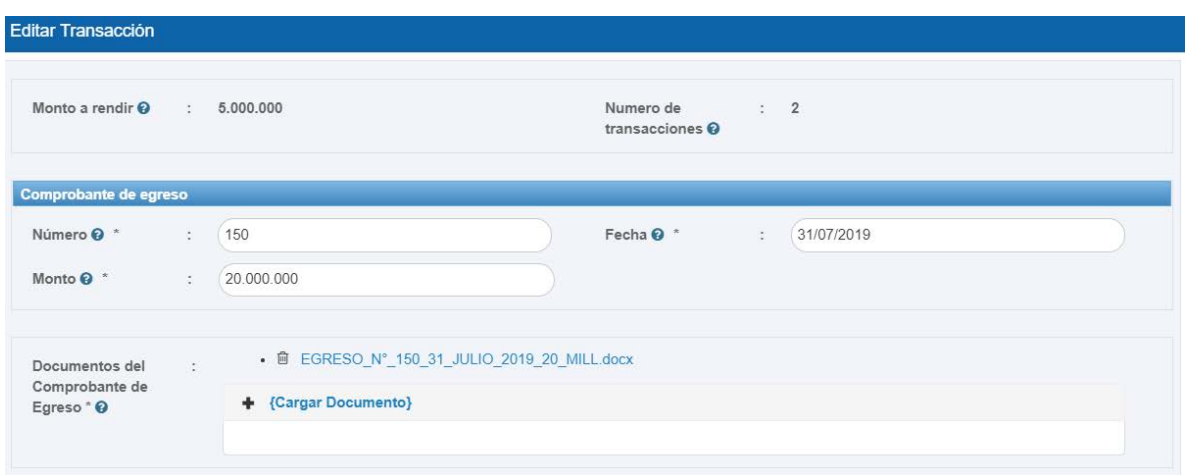

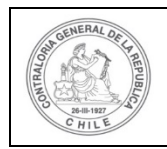

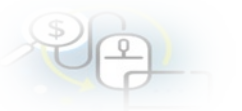

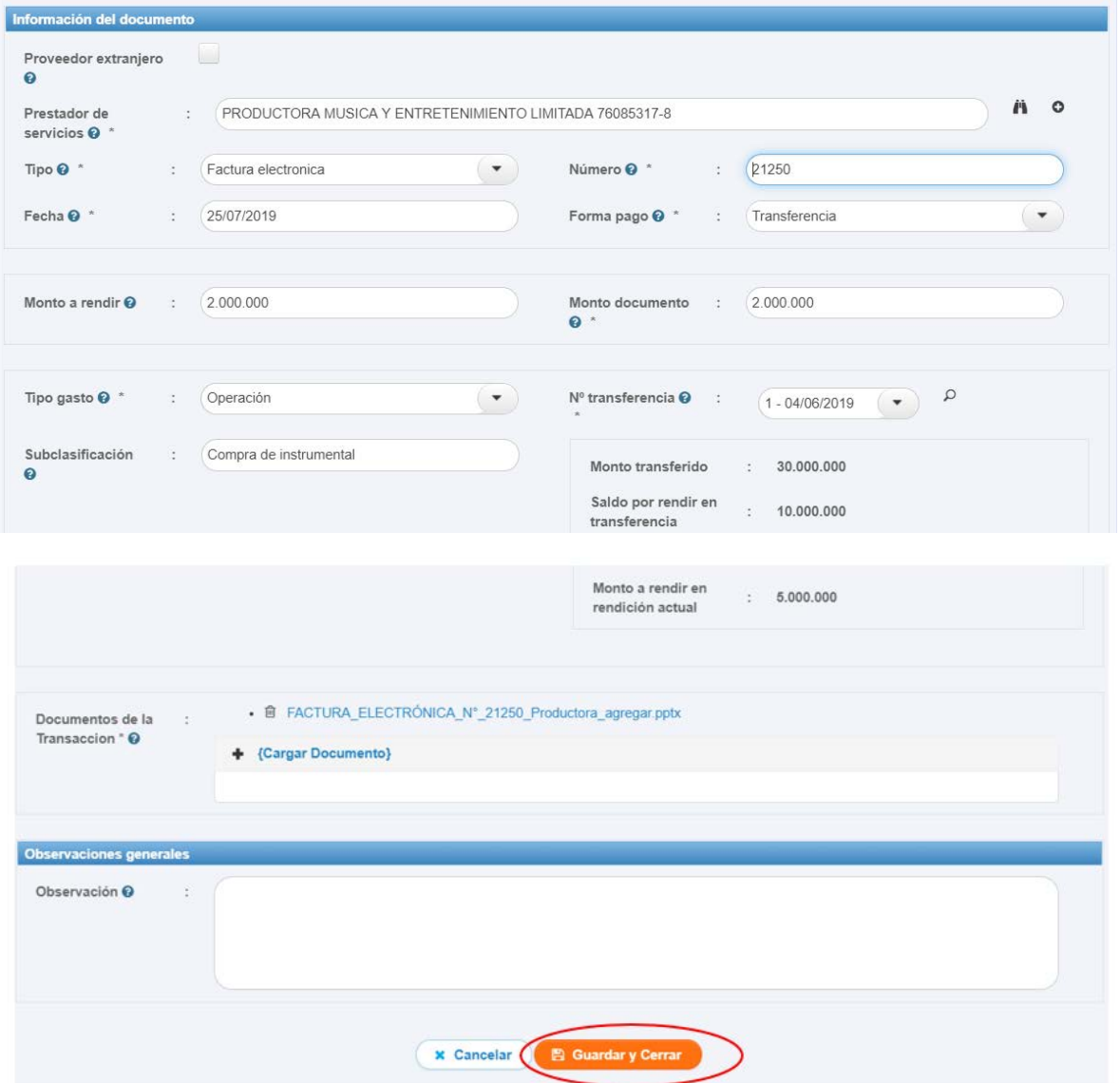

Regularizadas las transacciones y documentos que correspondan, en la pantalla "Expediente de rendición", se despliega en la pestaña "Listado de transacciones" la información de las transacciones corregidas y luego, el usuario presionar el botón "Cerrar".

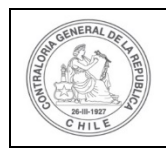

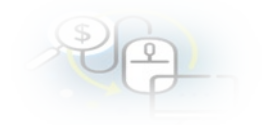

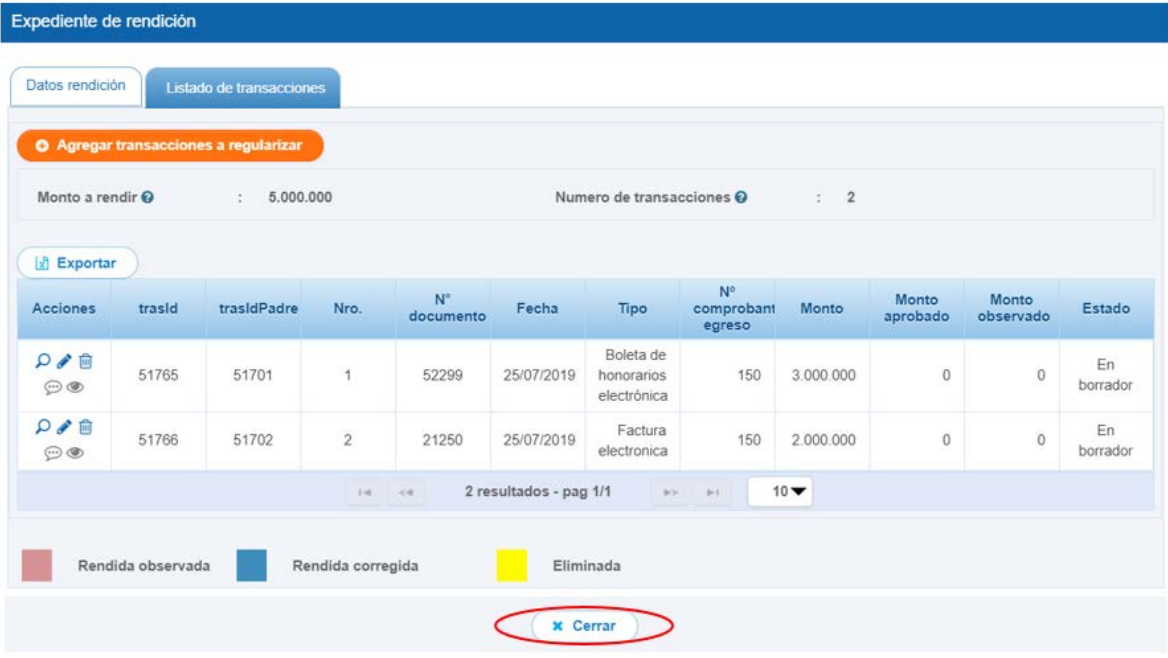

Enseguida, el usuario "Analista Ejecutor" regresa a la pantalla "Mis rendiciones" y se encuentra en condiciones de enviar la rendición de regularización para revisión del ministro de fe, para ello debe seleccionar el ícono  $\overline{C}$ .

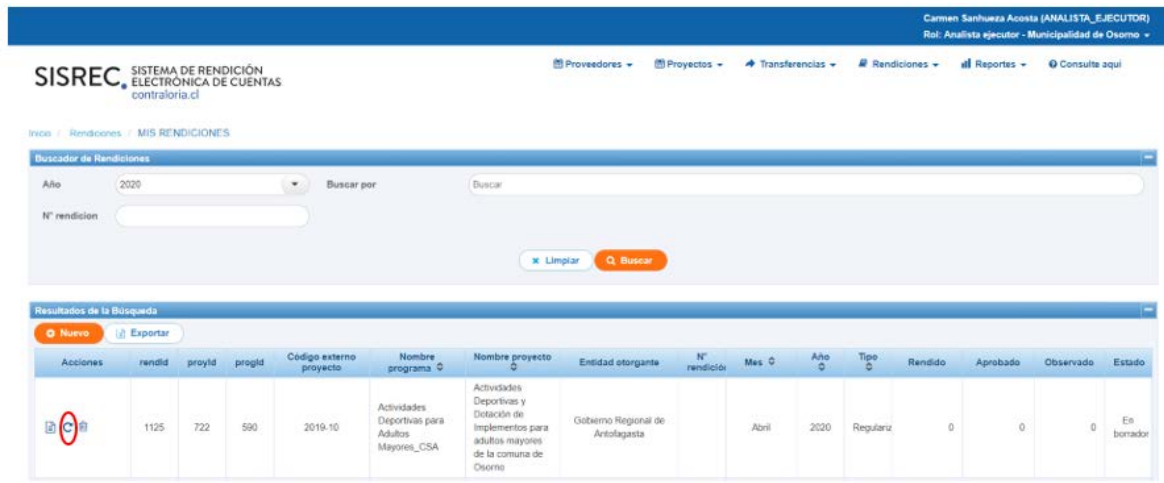

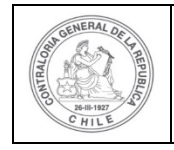

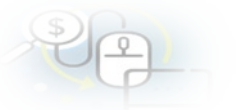

Por tanto, el Analista ejecutor remite por flujo al Ministro de fe el expediente de la rendición para que este pueda revisar la documentación correspondiente a las transacciones que se están corrigiendo.

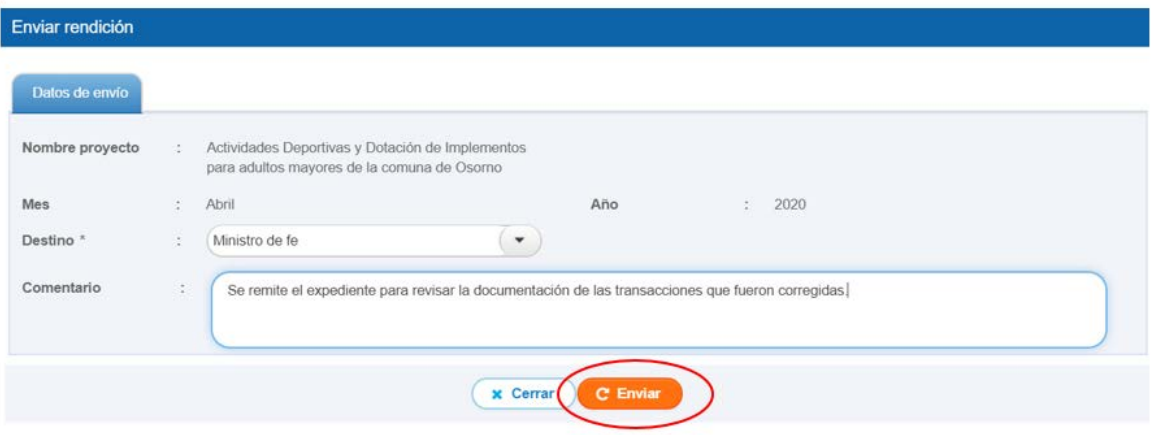

Luego, en la pantalla "Mis rendiciones, se le despliega el mensaje de envío de la rendición.

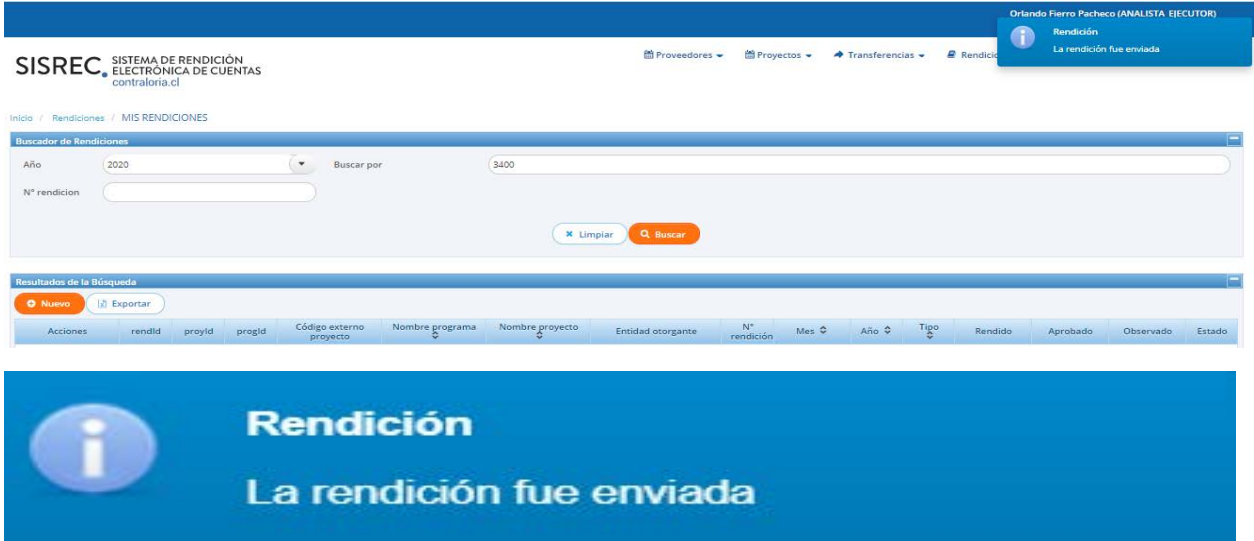

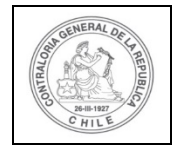

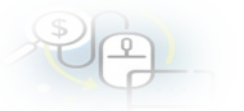

El Ministro de fe de la Entidad Ejecutora para revisar la rendición de cuenta mensual debe ingresar al SISREC tal como se señaló anteriormente con su respectivo rut y clave única<sup>[2](#page-16-0)</sup> y debe dirigirse al menú "Mis rendiciones".

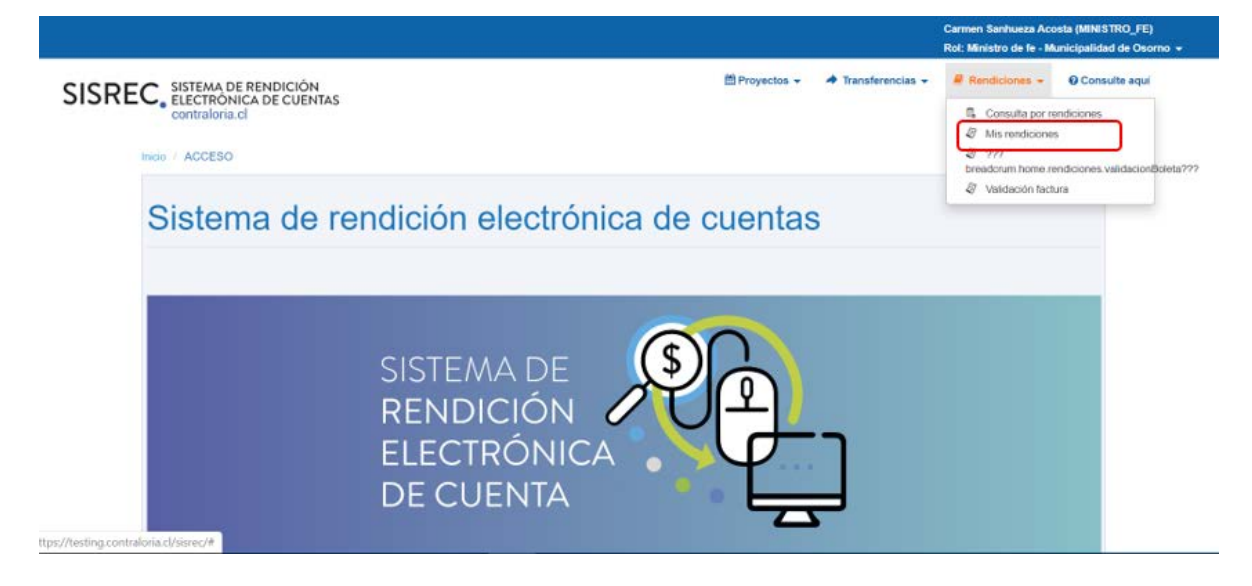

En la pantalla "Mis rendiciones", el usuario Ministro de fe para revisar la rendición de regularización debe seleccionar el ícono "Expediente".

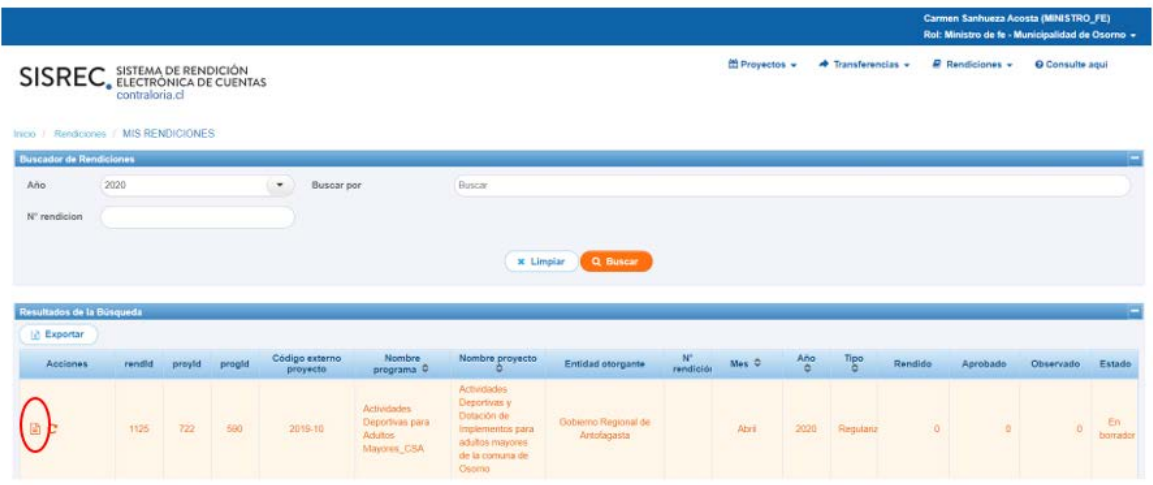

<span id="page-16-0"></span><sup>2</sup> La clave única debe ser solicitada por cada funcionario público en el respectivo Servicio de Registro Civil y de Identificación.

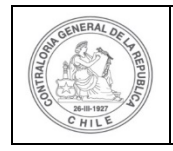

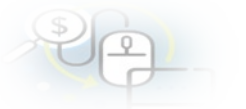

En la pestaña "Listado de transacciones" de la pantalla "Expediente de rendición", el usuario Ministro de fe puede revisar la documentación de las transacciones que componen el expediente de la rendición de regularización.

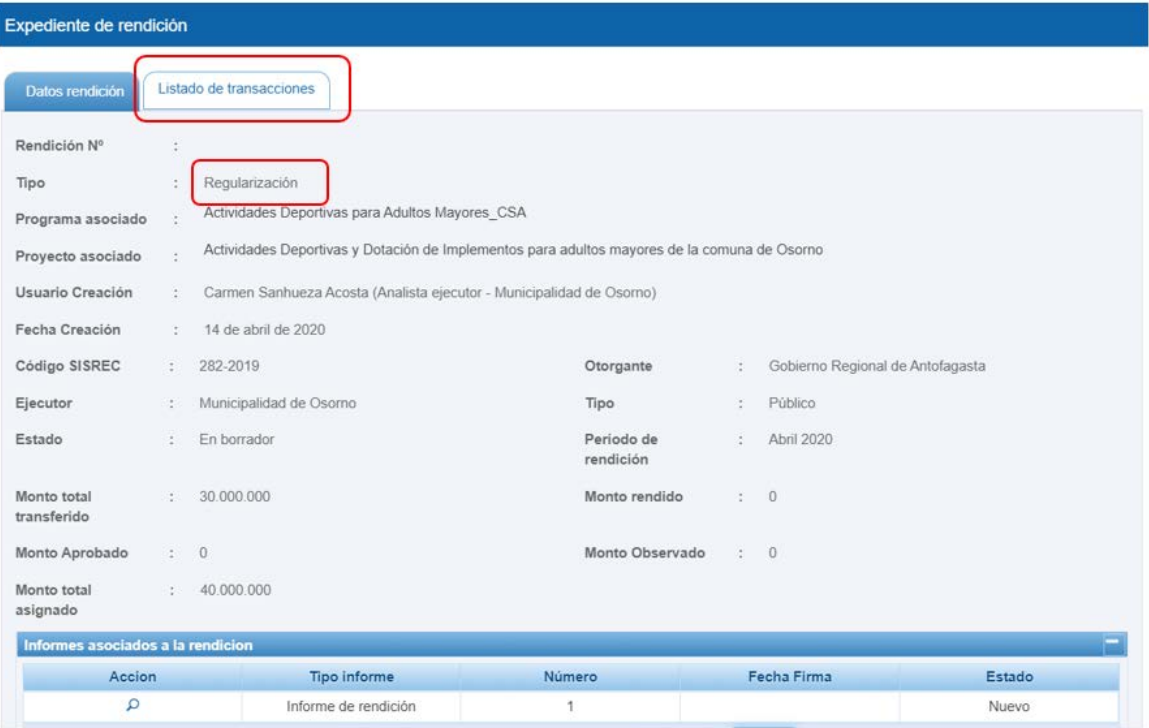

En la pestaña "Listado de transacciones" el Ministro de fe puede revisar cada una de las transacciones que conforman el expediente de rendición, presionando el ícono de la lupa  $\overline{Q}$ .

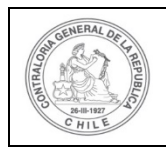

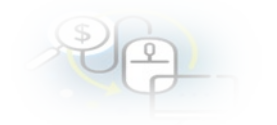

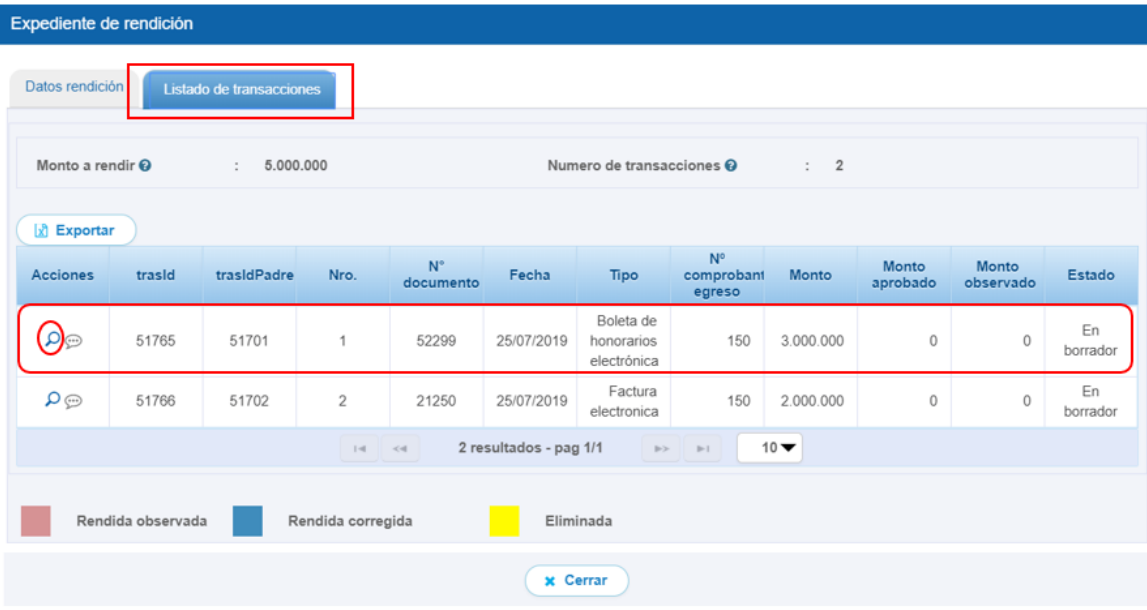

El Ministro de fe debe seleccionar el ícono "lupa"  $Q$  en cada transacción, se despliega la pantalla "Ver transacción" para que el pueda descargar la documentación digitalizada subida al SISREC, del comprobante de egreso y la que respalda el gasto con la finalidad que pueda cotejar tales antecedentes con los originales y luego, si no tiene observación debe presionar el botón "cerrar".

**Nota:** esta operación el Ministro de fe la debe realizar para revisar cada una de las transacciones.

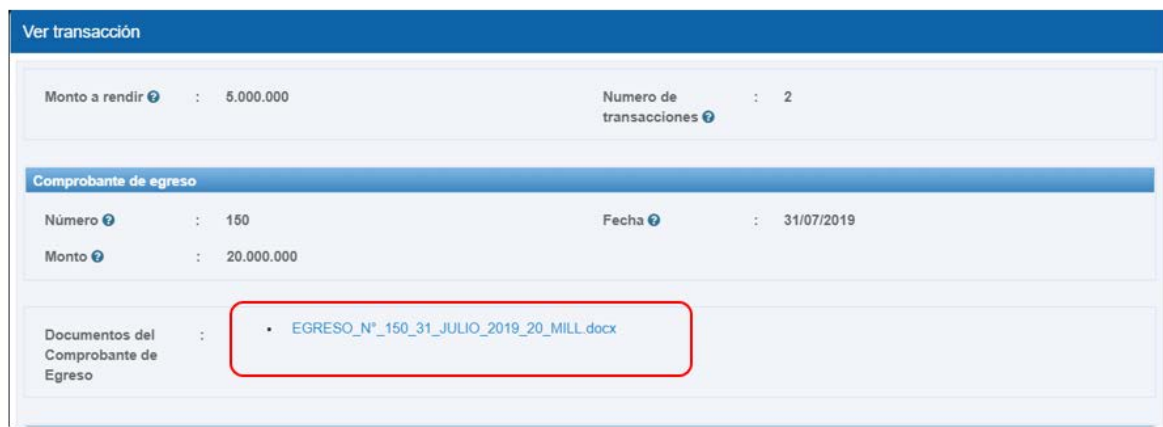

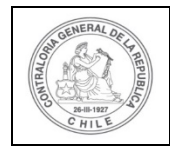

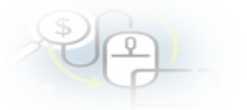

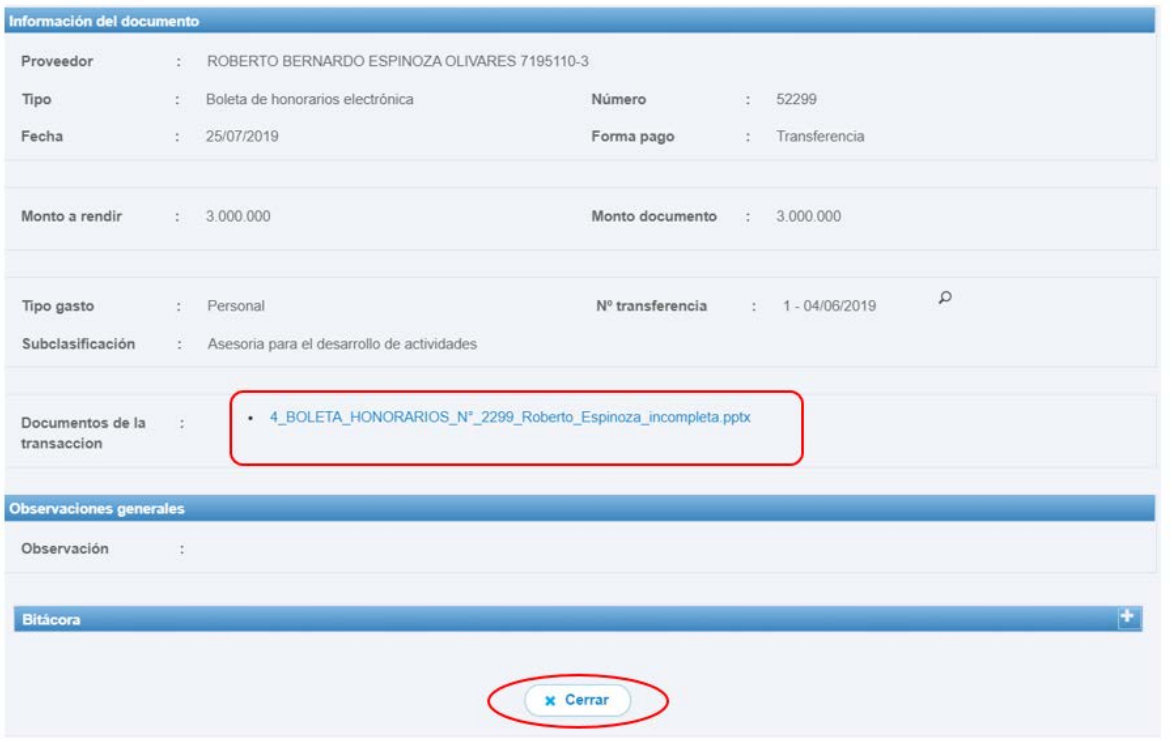

Luego, en la pestaña "Listado de transacciones", debe presionar el botón "Cerrar".

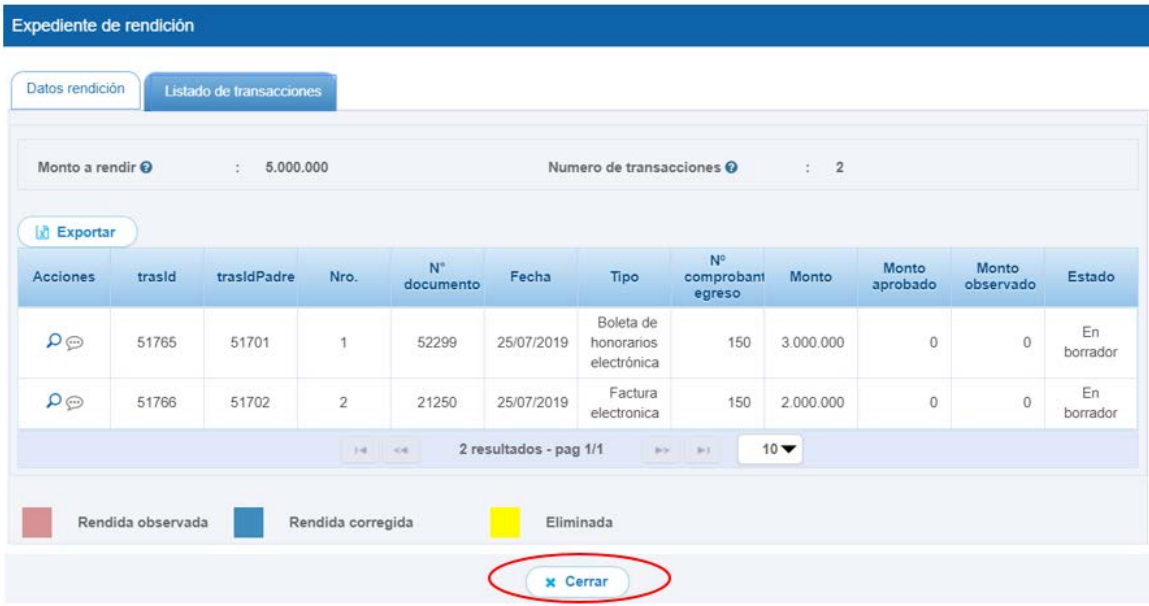

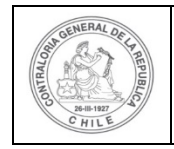

Enseguira, cuando el Ministro de fe ha revisado cada una de las transacciones que conforman el informe de regularización y se encuentra conforme, él se encuentra en condiciones de aprobar el expediente de la rendición de regularización y puede

enviarla por flujo al Encargado Ejecutor, para ello debe presionar el botón  $\mathbf C$ .

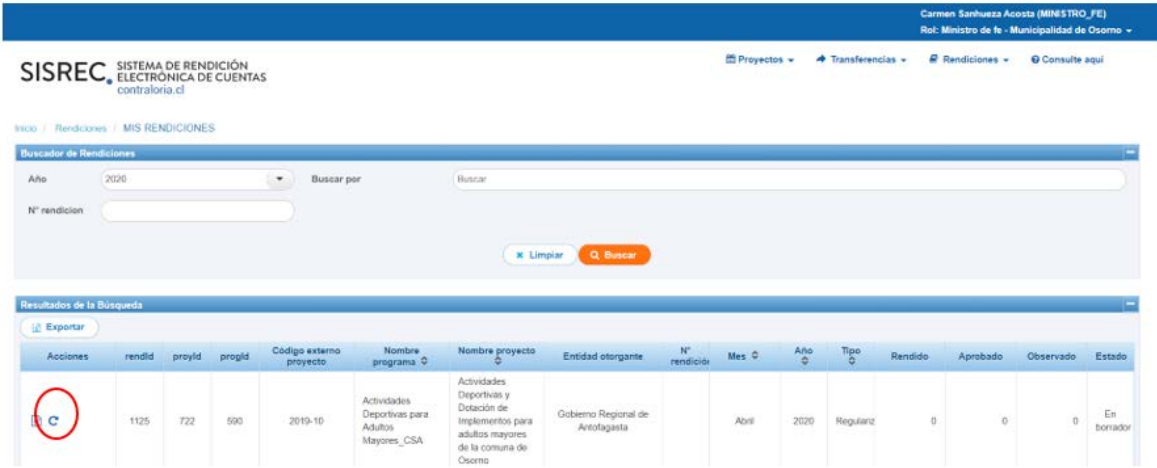

El sistema le despliega un mensaje al Ministro de Fe, quien debe presionar el botón "Aceptar".

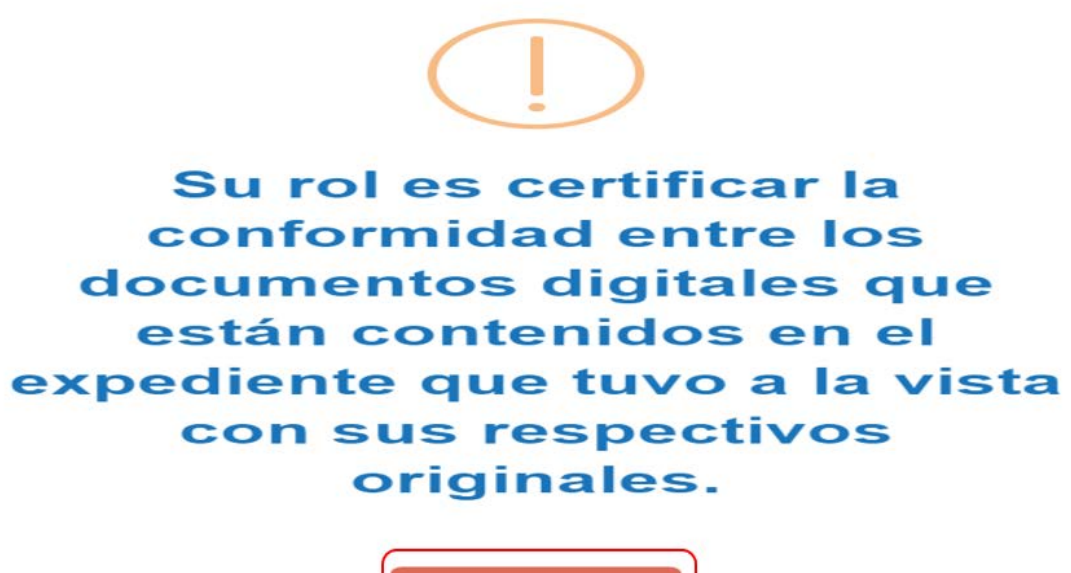

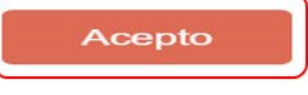

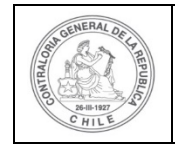

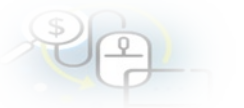

Al aceptar el mensaje el Ministro de Fe, procede a aprobar el expediente de la rendición de regularización y la envía por flujo al Encargado Ejecutor para su revisión y aprobación.

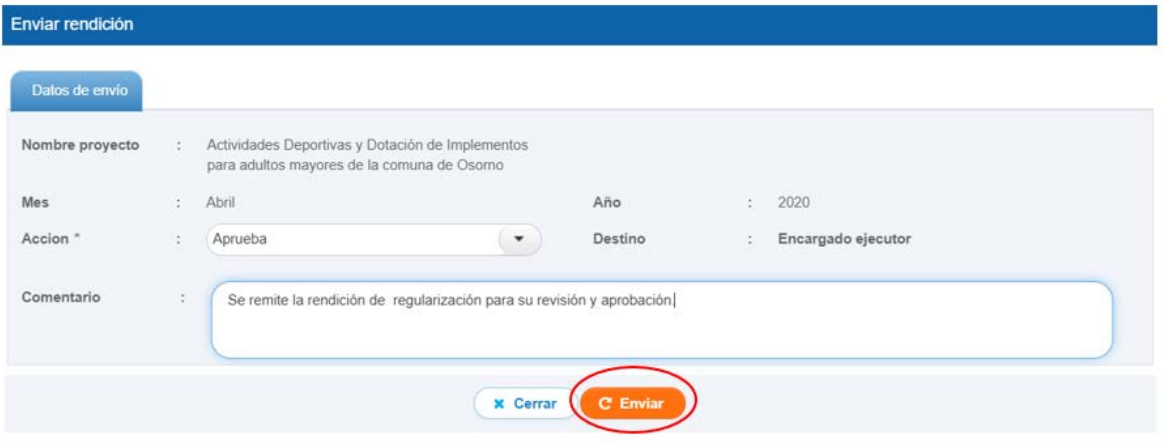

Luego, el sistema notifica al Ministro de fe que la rendición de regularización fue enviada al Encargado Ejecutor, por lo que desaparece de la bandeja de la pantalla "Mis rendiciones".

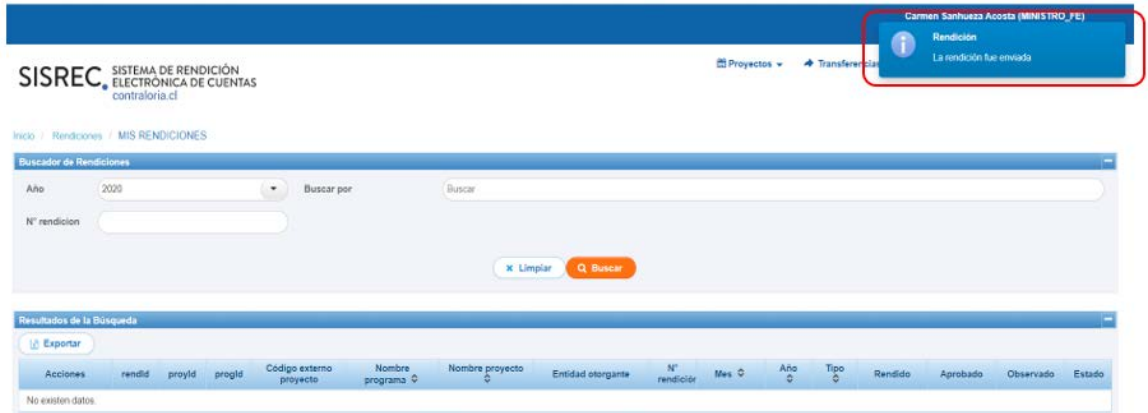

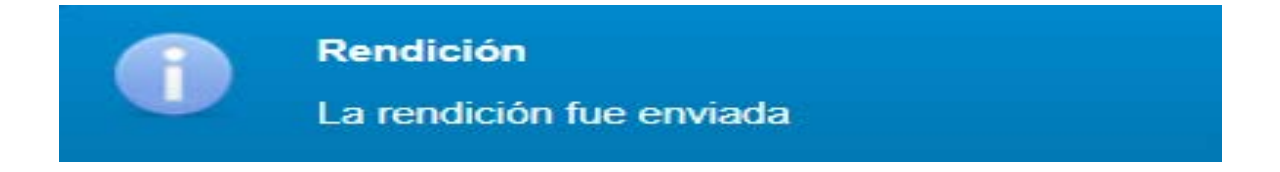

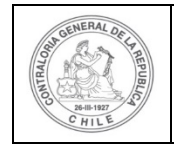

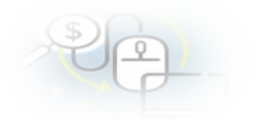

#### **USUARIO:** Encargado Ejecutor.

Seguidamente, el Encargado Ejecutor para poder revisar la rendición de regularizació debe ingresar al SISREC, tal como se señaló anteriormente con su respectivo rut y clave única<sup>[3](#page-22-0)</sup> y debe dirigirse al menú "Mis rendiciones".

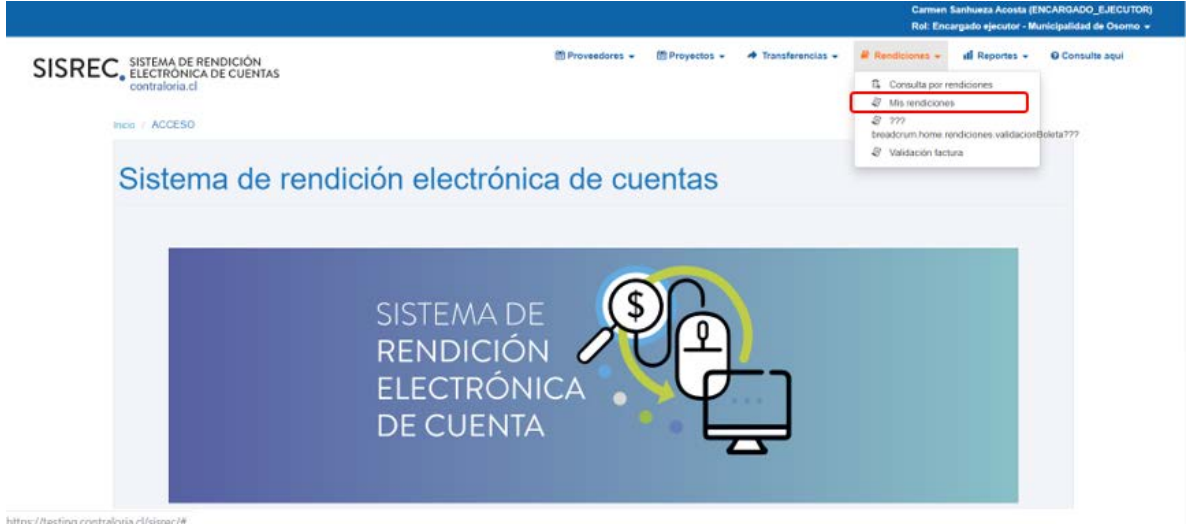

En la pantalla "Mis rendiciones", el usuario Encargado Ejecutor debe seleccionar el "año", en "Buscar por" colocar el nombre del proyecto y seleccionar el botón "Buscar".

Enseguida", el usuario Encargado Ejecutor para revisar la rendición de regularización debe seleccionar el ícono "Expediente"  $\blacksquare$ 

<span id="page-22-0"></span><sup>3</sup> La clave única debe ser solicitada por cada funcionario público en el respectivo Servicio de Registro Civil y de Identificación.

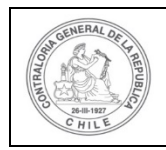

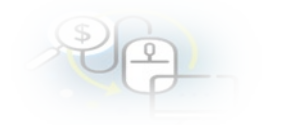

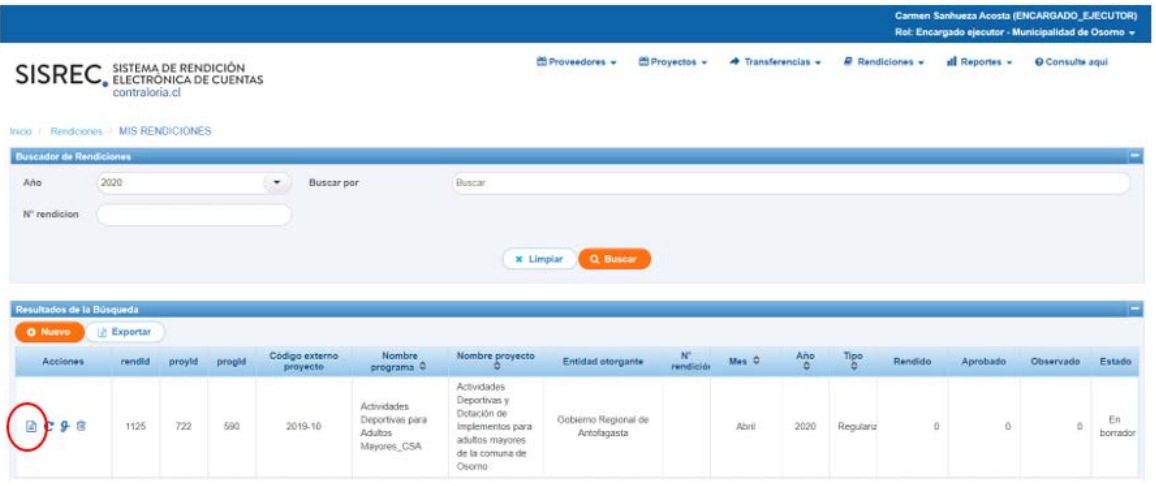

En la pantalla "Expediente de rendición", el usuario Encargado Ejecutor puede revisar en la pestaña "Datos de rendición" el borrador del informe de rendición de regularización, puede descargarlo en formato pdf y luego, debe presionar el botón cerrar.

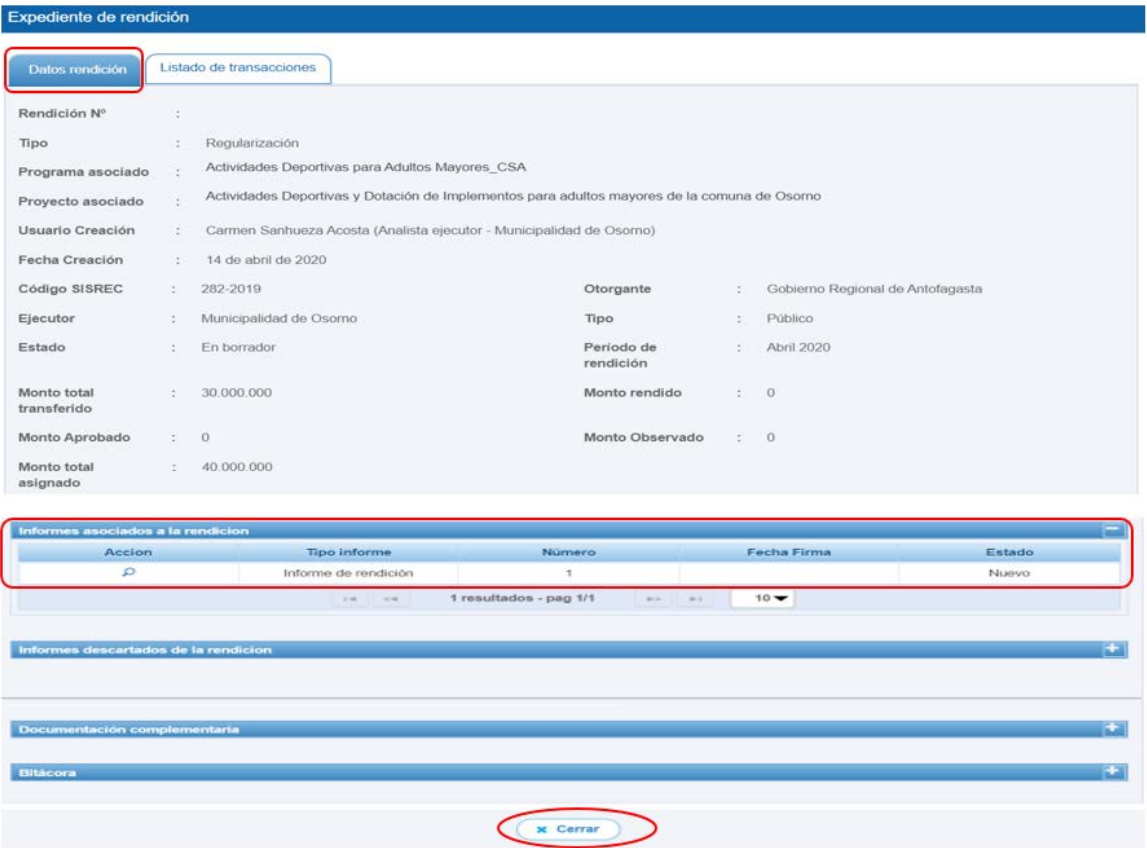

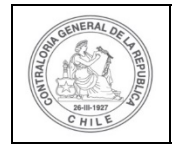

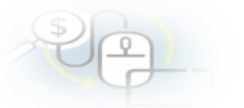

Enseguida, el Encargado Ejecutor debe seleccionar la pestaña "Listado de transacciones" para revisar cada una de las transacciones.

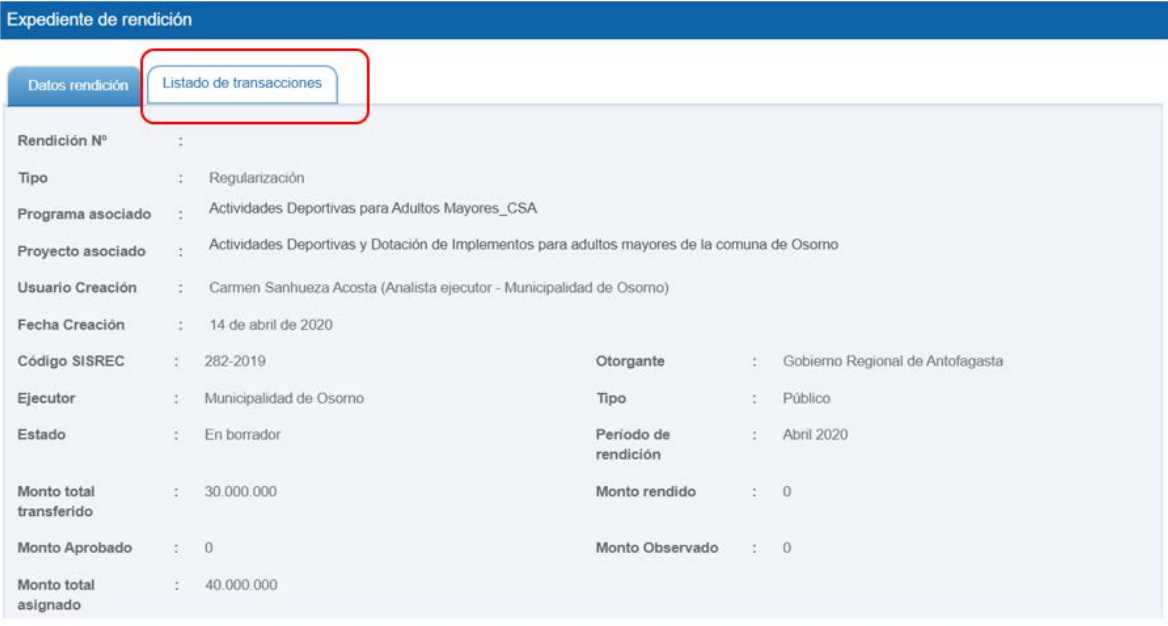

En la pestaña "Listado de transacciones", el Encargado Ejecutor puede revisar cada una de las transacciones, presionando el ícono de la lupa  $\overline{Q}$ .

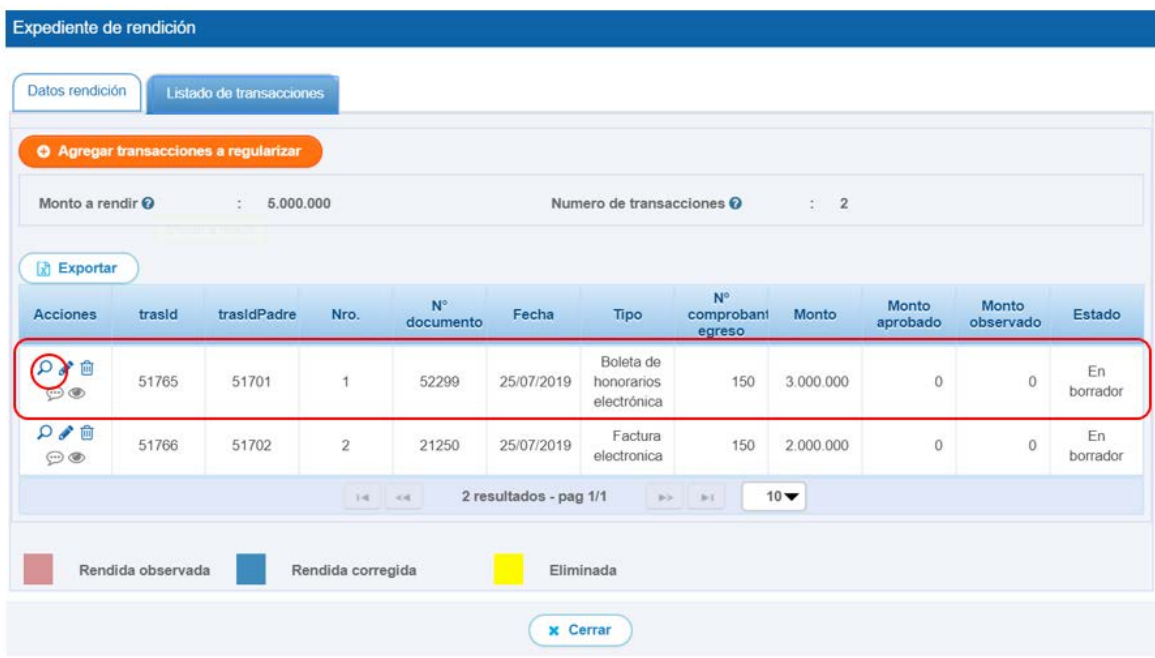

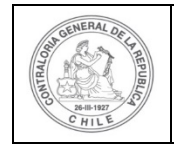

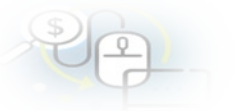

Luego, se le despliega la pantalla "Ver transacción" para que pueda revisar en el sistema la información ingresada y puede descargar la documentación digitalizada que respalda la transacción, tal como el comprobante de egreso y los respaldos del gasto y luego debe presionar el botón "cerrar".

**Nota:** esta operación la debe realizar el usuario para revisar cada una de las transacciones que conforman el expediente de rendición de cuentas.

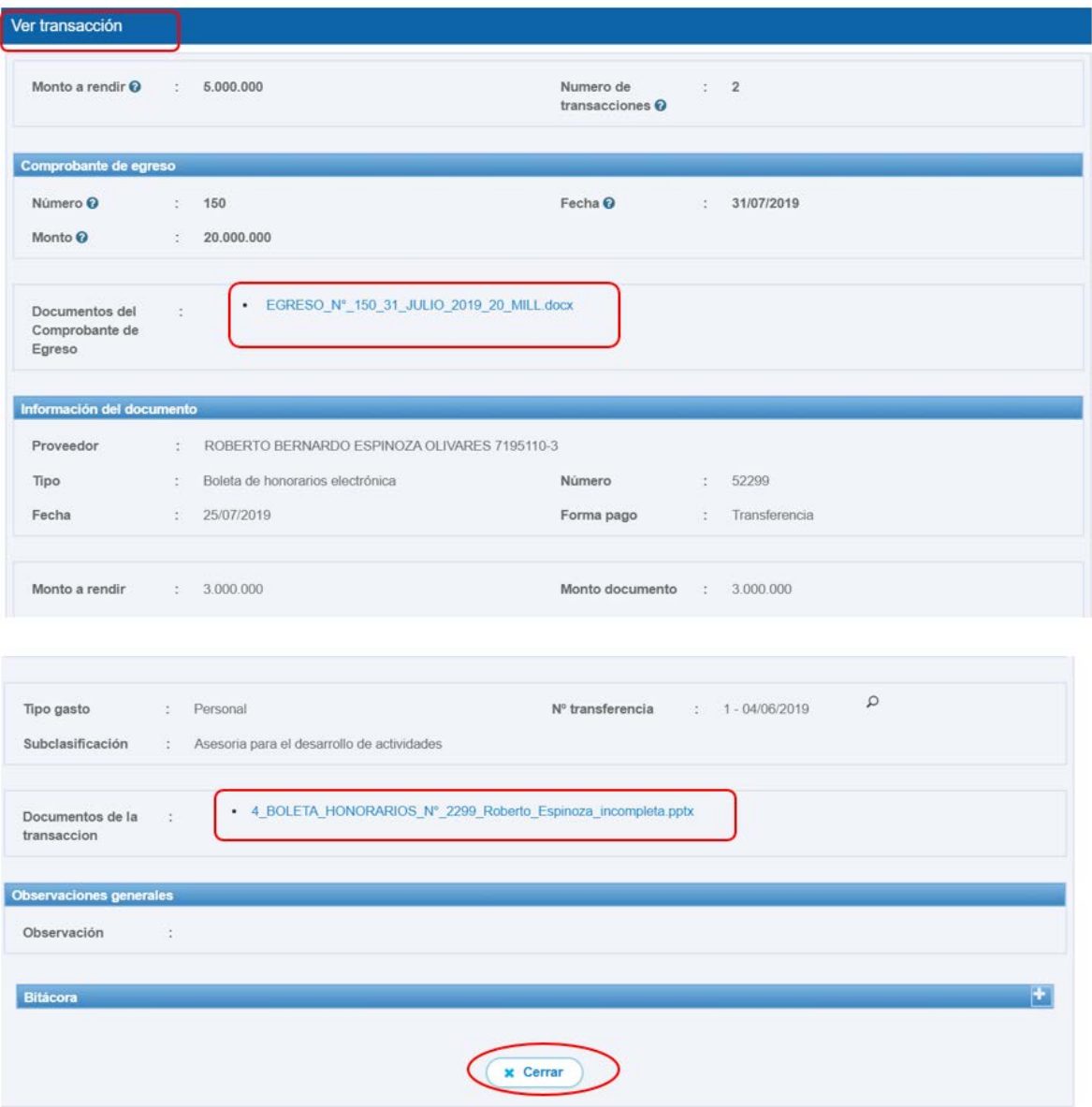

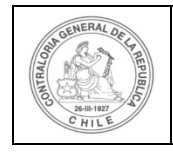

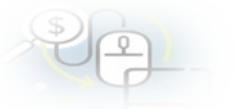

Revisada cada una de las transacciones de la rendición de regularización, el Encargado Ejecutor se encuentra en condiciones de enviar a firma el informe de regularización, para ello debe presionar este ícono

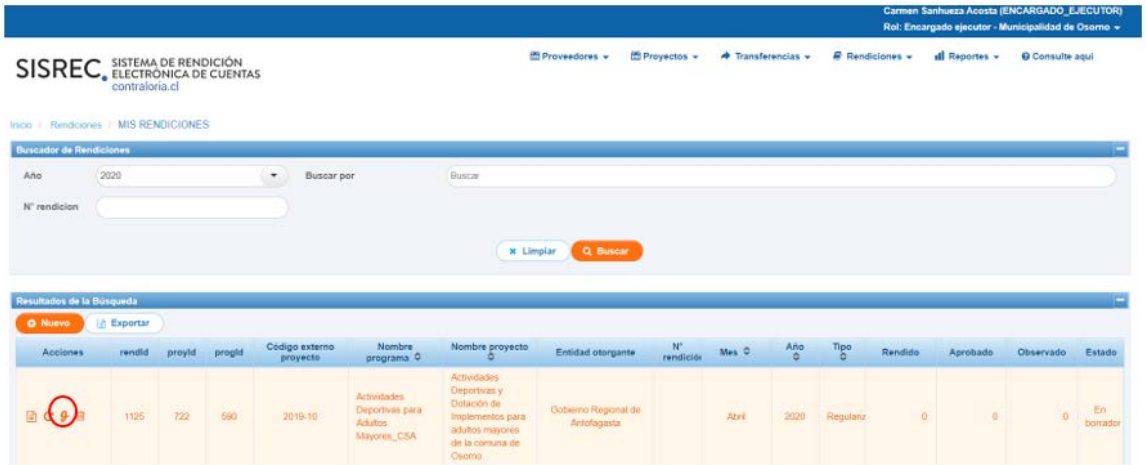

Luego, el Encargado Ejecutor debe presionar "Si" para enviar la rendición de cuentas para firma.

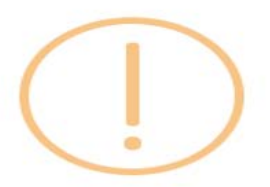

# Enviar rendición para firma

¿Está seguro de enviar la rendición para firma?

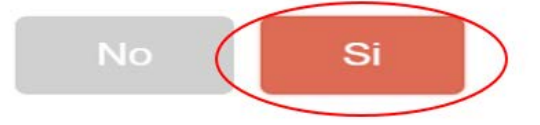

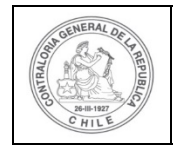

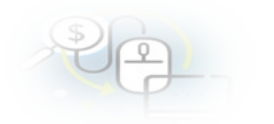

El SISREC notifica que fue enviada para firma el informe de rendición de cuentas. Por lo tanto, en el sistema cambia el estado de la rendición en "Para firma".

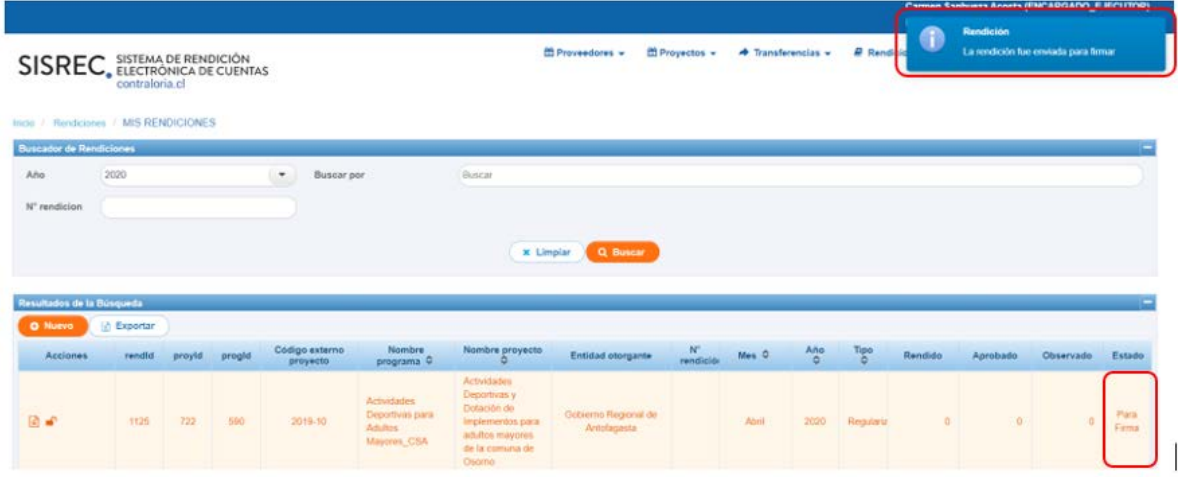

Luego, para firmar el respectivo informe de rendición de cuentas, el Encargado Ejecutor debe instalar el token en su pc y luego, para firmar el informe de rendición debe ir al escritorio del pc donde se encontrará alojado el acceso directo a dicho firmador de escritorio.

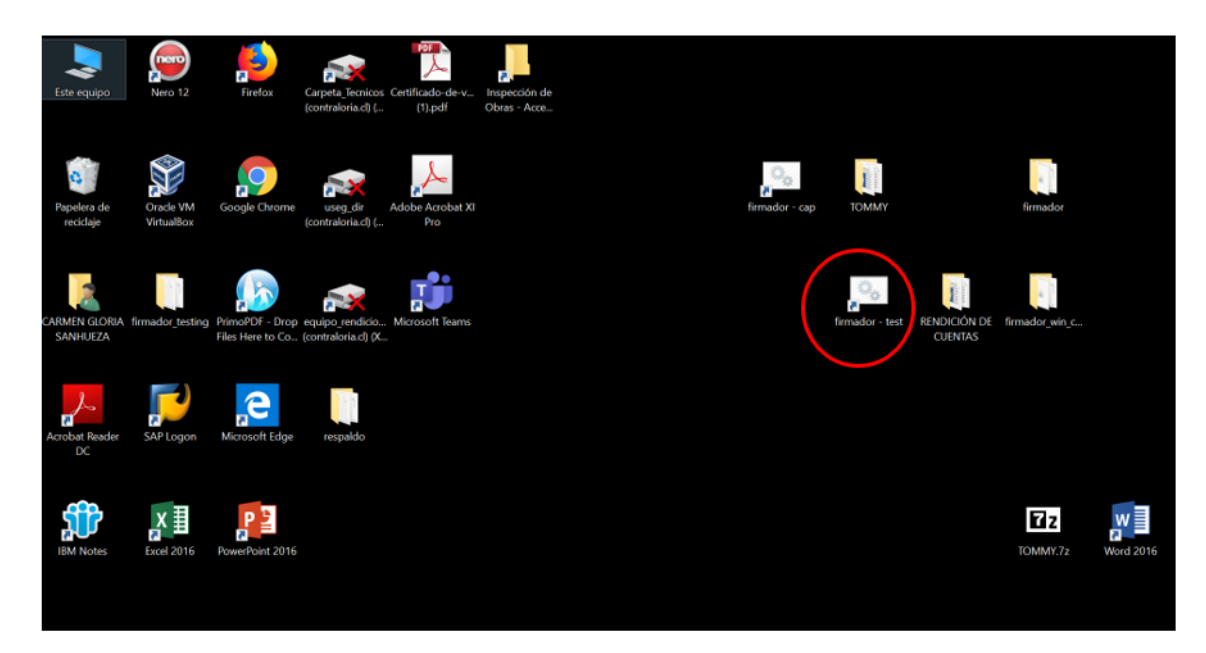

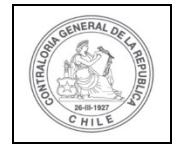

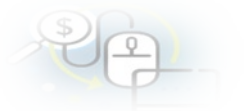

A continuación, el Encargado Ejecutor debe ingresar al firmador de escritorio, digitar la clave de acceso al token y presionar el botón "Aceptar".

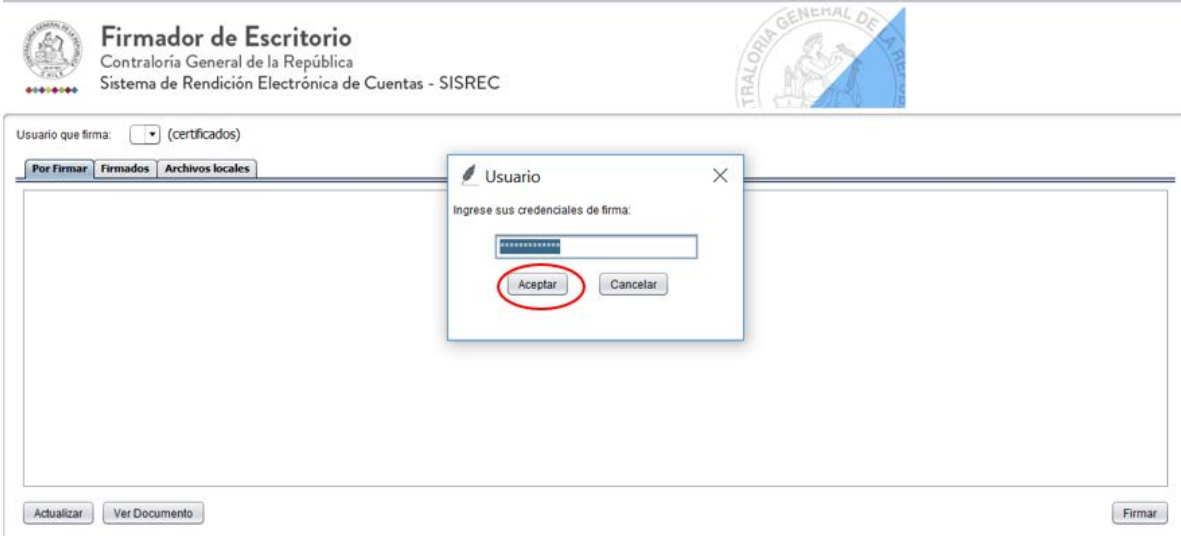

Enseguida, ingresado al firmador de escritorio el usuario debe seleccionar el respectivo informe que desea firmar y debe presionar el botón "Ver documento" para visualizar el documento en formato pdf antes de firmarlo.

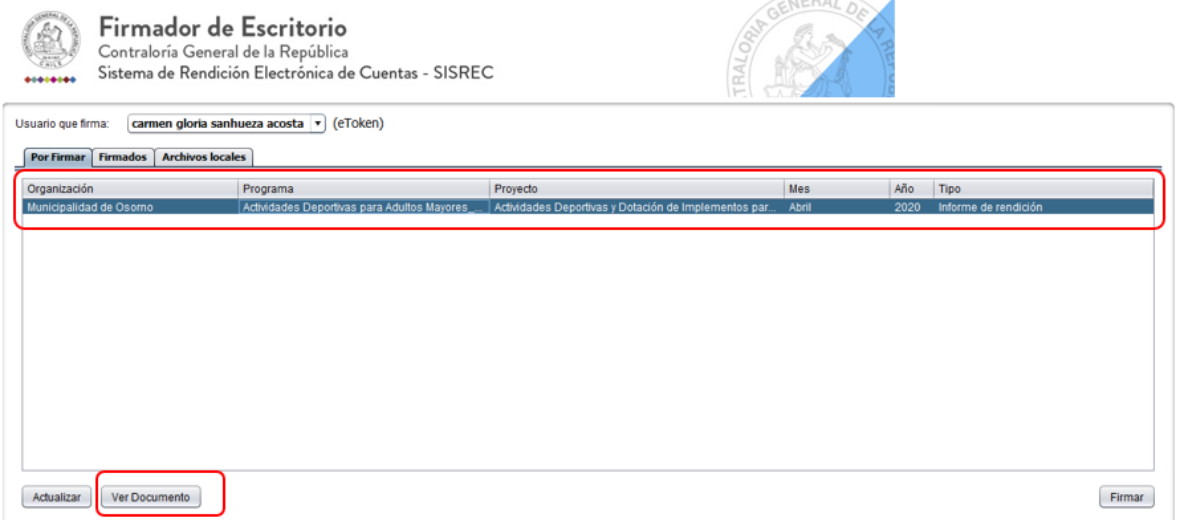

Se descarga el respectivo documento que se va a firmar, lo revisa el Encargado Ejecutor y cierra la pantalla.

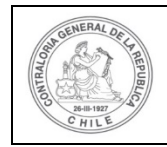

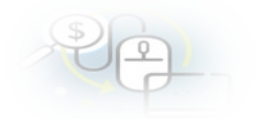

#### INFORME ELECTRÓNICO DE RENDICIÓN DE REGULARIZACIÓN DÍA **MES** AÑO **TIPO INFORME** Rendición de regularización I.- IDENTIFICACIÓN DEL SERVICIO O ENTIDAD QUE TRANSFIRIÓ LOS RECURSOS

Entidad otorgante : Gobierno Regional de Antofagasta

#### II.- IDENTIFICACIÓN DEL SERVICIO O ENTIDAD QUE RECIBIÓ Y EJECUTÓ LOS RECURSOS

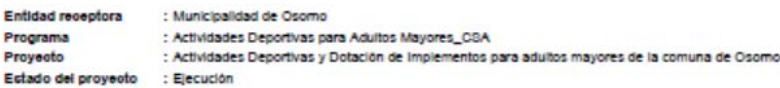

#### **III.- TRANSACCIONES QUE REGULARIZAN**

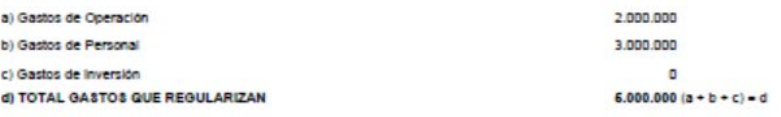

#### IV.- DATOS DE LOS FUNCIONARIOS RESPONSABLES Y QUE PARTICIPARON EN EL PROCESO

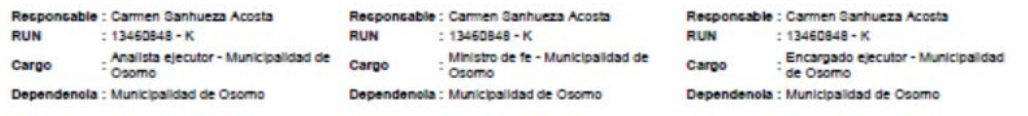

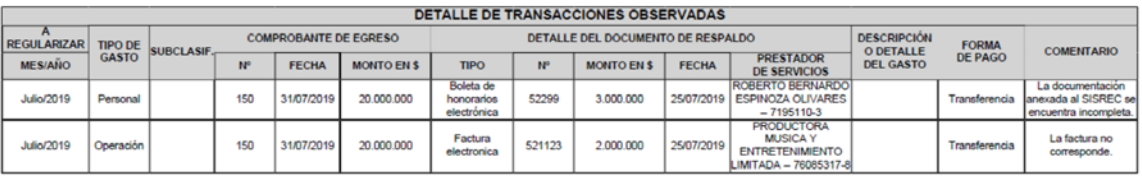

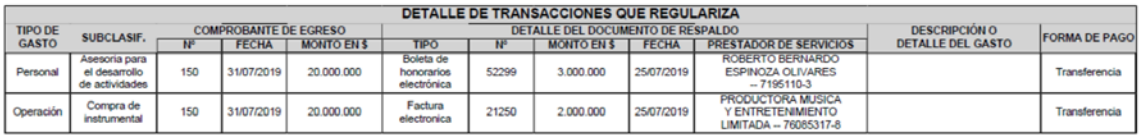

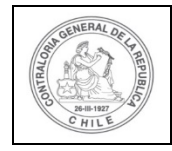

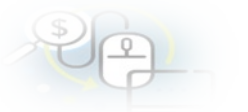

Por ende, el Encargado Ejecutor cuando ya está seguro procede a presionar el botón "firmar".

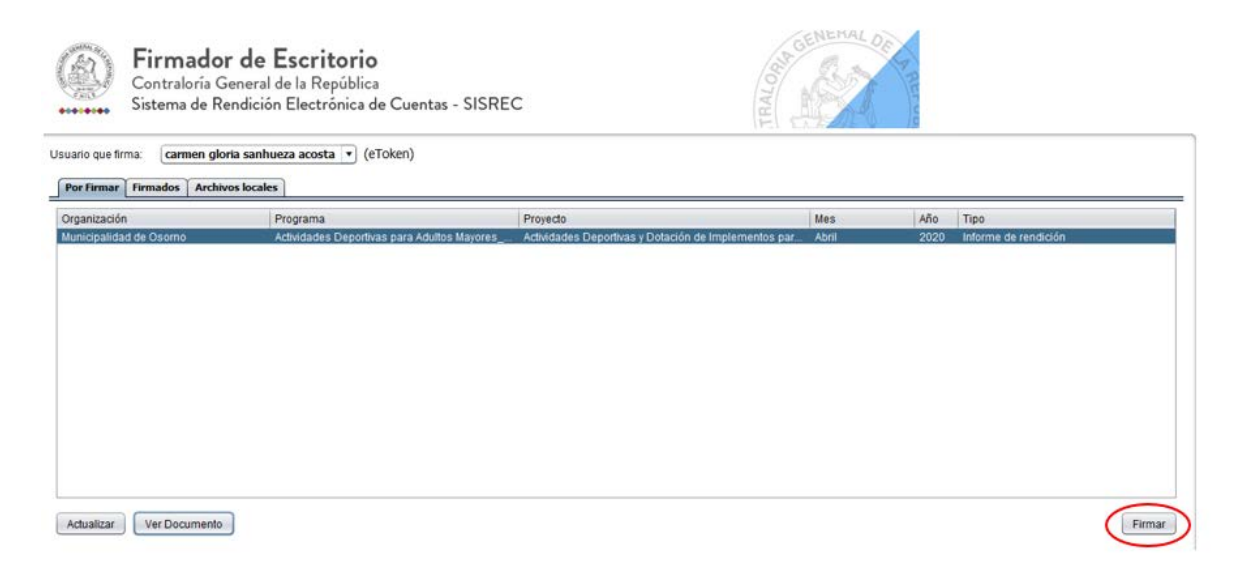

El firmador de escritorio le señala al Encargado Ejecutor si está seguro que desea firmar el respectivo informe de regularización, él debe presionar el botón "Aceptar".

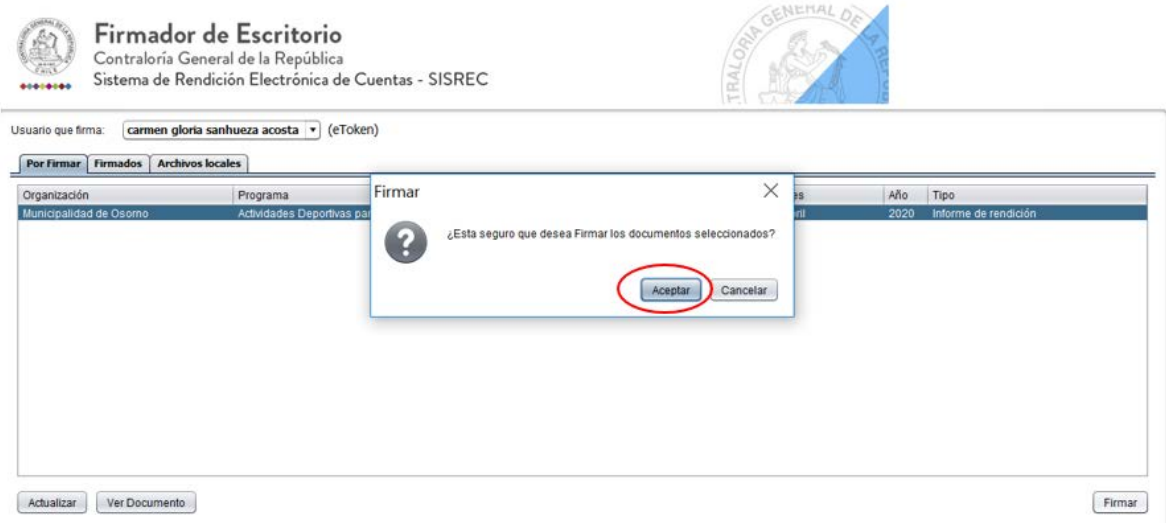

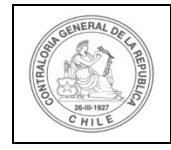

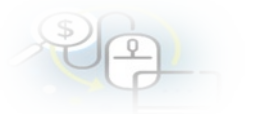

Presionado el botón "Aceptar", se encuentra firmado el respectivo documento, por lo que desaparece de la pantalla del firmador de escritorio.

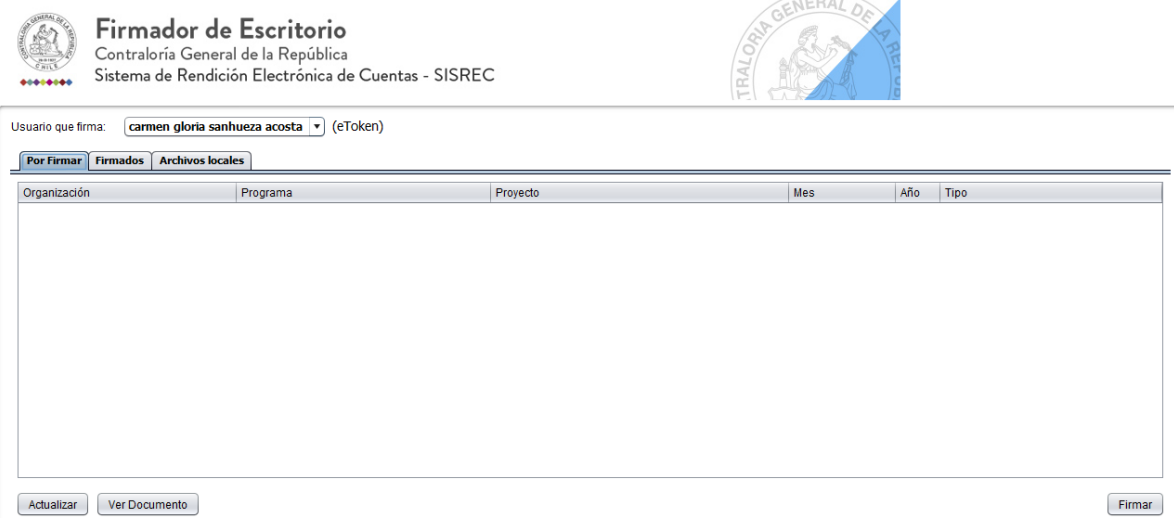

Luego, firmado el documento el Encargado Ejecutor debe ir al SISREC a la pantalla "Mis rendiciones" y presionar el botón "Buscar", el sistema se actualiza y cambia el estado de la rendición a "Firmada".

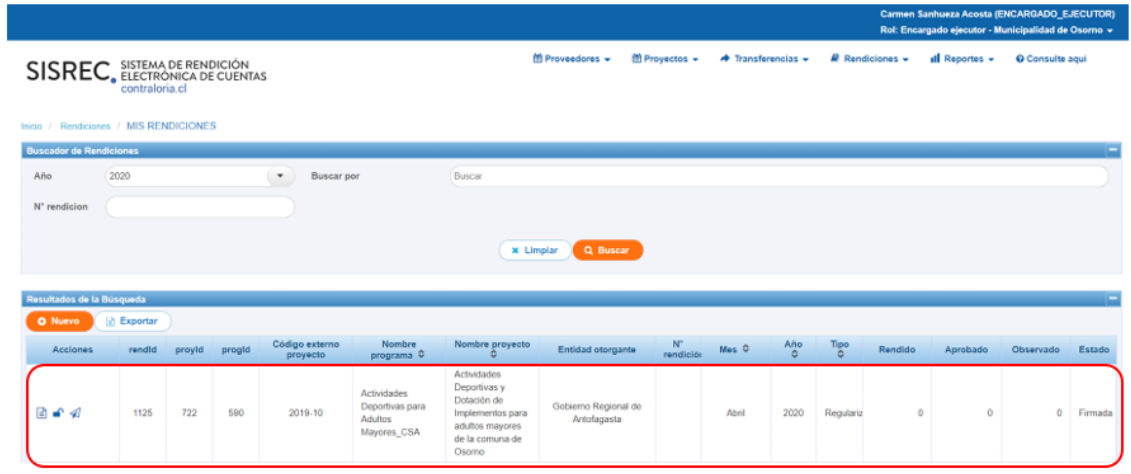

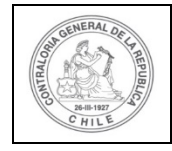

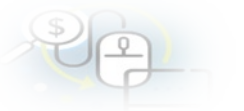

Luego, la rendición de regularización se encuentra firmada puede ser enviada al otorgante, para ello, el usuario Encargado Ejecutor debe presionar el icono "avión"

para poder remitirla.

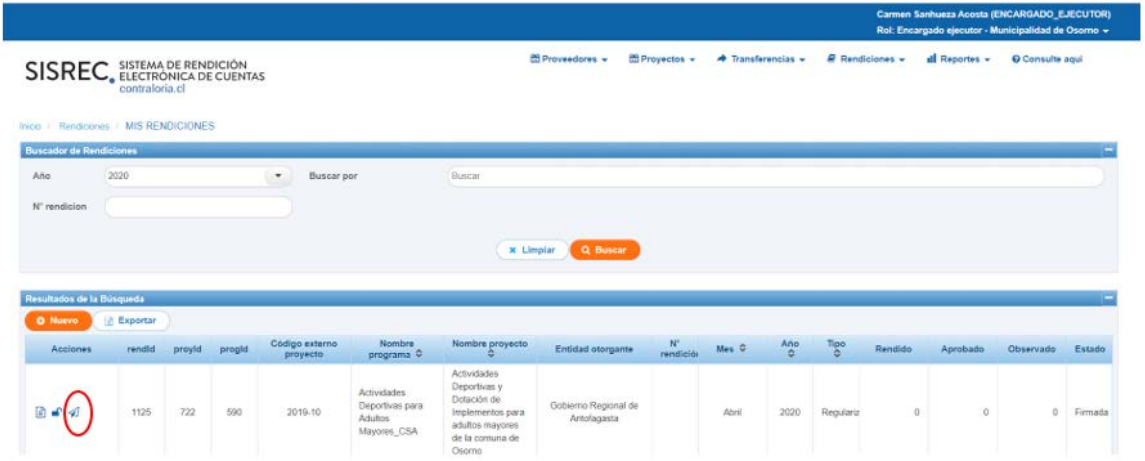

El SISREC arroja el siguiente mensaje, si el usuario Encargado Ejecutor está seguro de enviarla, debe presionar "si".

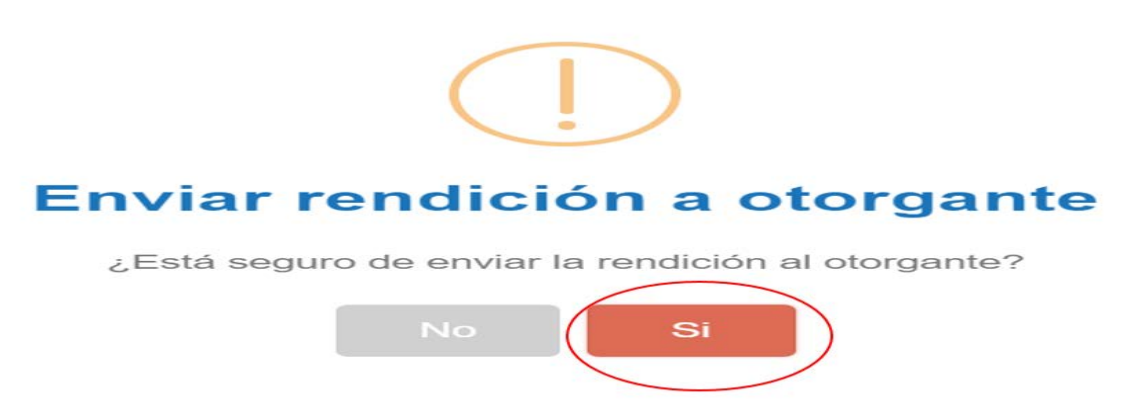

El SISREC notifica que la rendición de cuentas fue enviada al Otorgante, por lo que desaparece de la bandeja de la pantalla "Mis rendiciones" del Encargado Ejecutor.

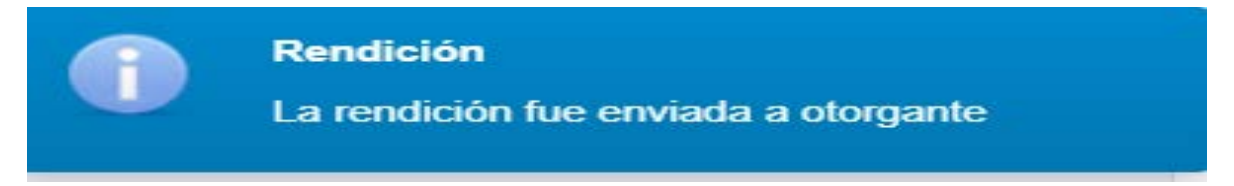

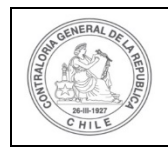

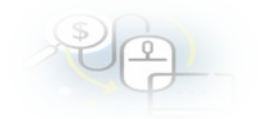

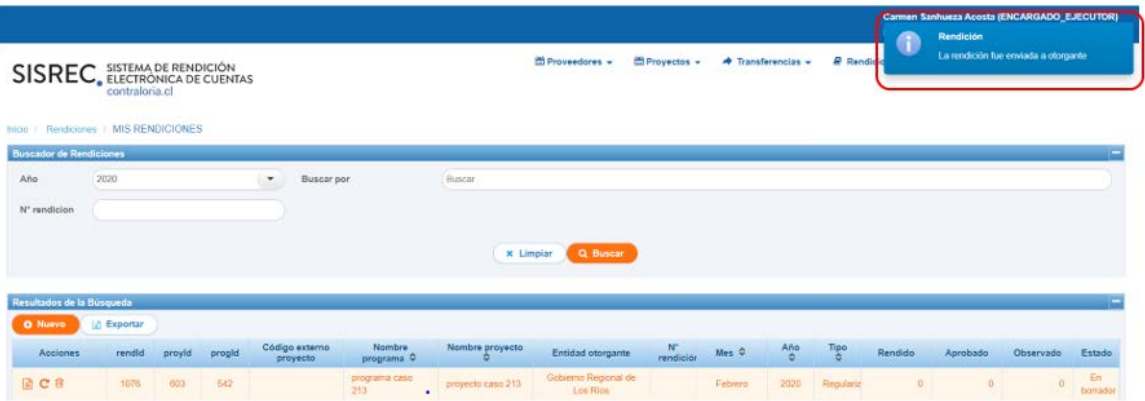